# Ver.1.3.2.0~1.3.3.0 改訂内容説明書 土地家屋調査士支援システム 末 しるす ぷらす

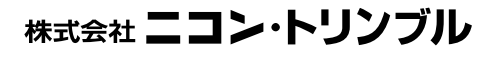

 $(M12200 - 2)$ 

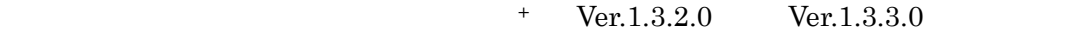

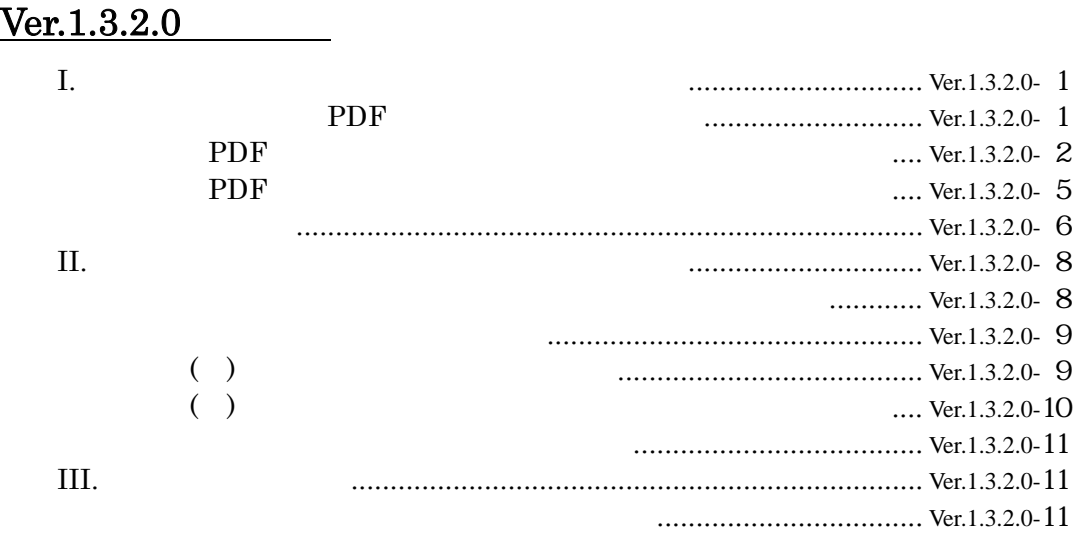

 $+$ 

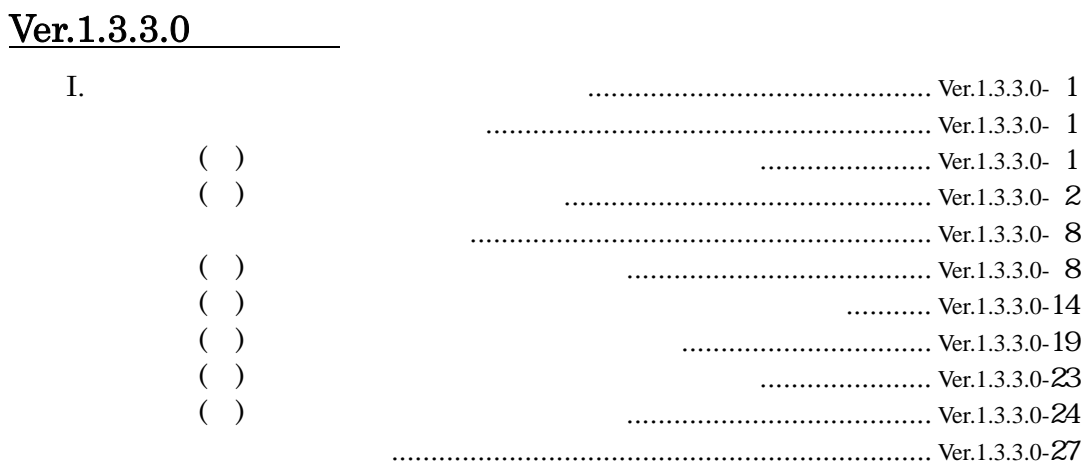

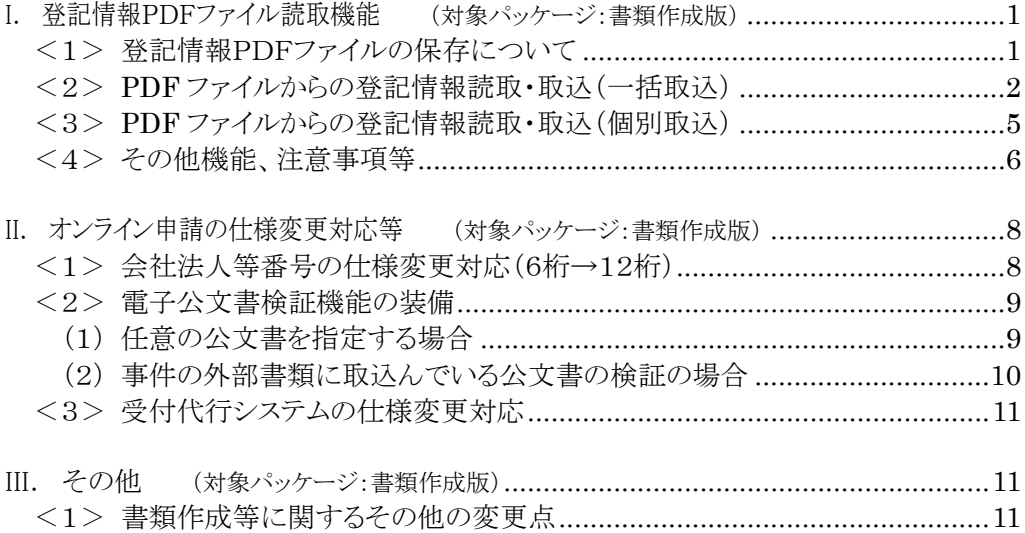

## I. 登記情報PDFファイル読取機能 (対象パッケージ:書類作成版)

平成24年2月20日から登記情報提供サービスの仕様が変更されたことへの対応の第 一弾として、登記情報提供サービスの HP で取得・保存した PDF ファイルを元に、"表+" に情報を取り込む機能を装備しました。

※"表+"から行う登記情報の自動取得については、本バージョンでは対応しておりません。 登記情報の取得は、登記情報提供サービスの HP から行い、マイページから PDF ファイ ルをパソコンの特定のフォルダに保存してください。

登記情報提供サービス http://www1.touki.or.jp/

## <1>登記情報PDFファイルの保存について

今回装備した機能を利用する前提として、まず登記情報提供サービスで取得した 情報を、ファイル保存していただく必要があります。保存していない場合は、登記情 報提供サービスの HP から取得した登記情報を PDF ファイルとして保存してください。 (マイページで対象を選択して[表示・保存]から保存します。表示・保存できる期間は、 請求日の翌日から 3 業務日の間です。)

不動産/商業・法人の種類毎に、別々のフォルダにまとめて保存してください。不 動産/商業・法人の種類ごとに、複数一括で取込むことが可能です(1つずつ取込 むことも可能です)。

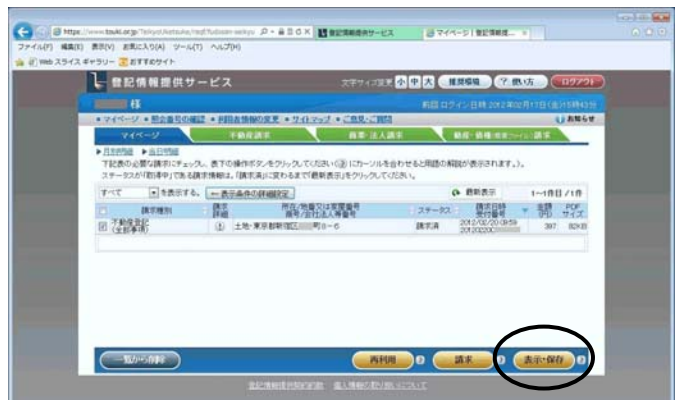

(登記情報提供サービスのマイページ画面)

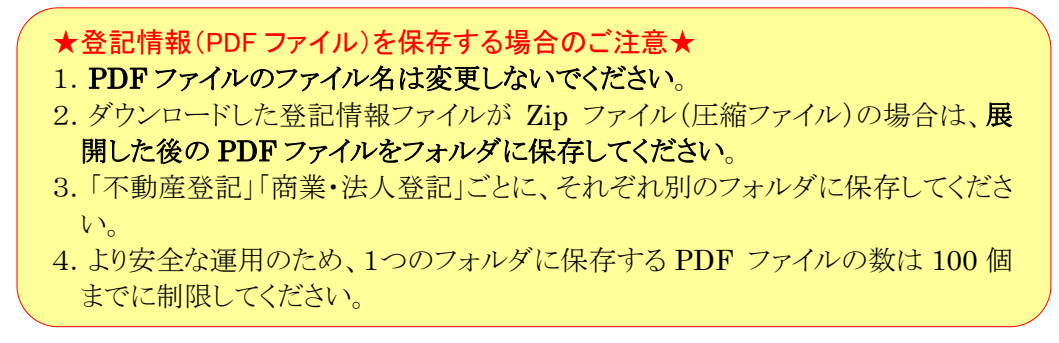

## <2>PDF ファイルからの登記情報読取・取込(一括取込)

- ①登記情報提供サービスで取得し、保存した PDF ファイルを用意してください。 不動産、商業・法人の種類毎に、別々のフォルダにまとめて保存しておくことをお すすめしています。
- ②メインメニュー[登記情報読取]をクリックします。

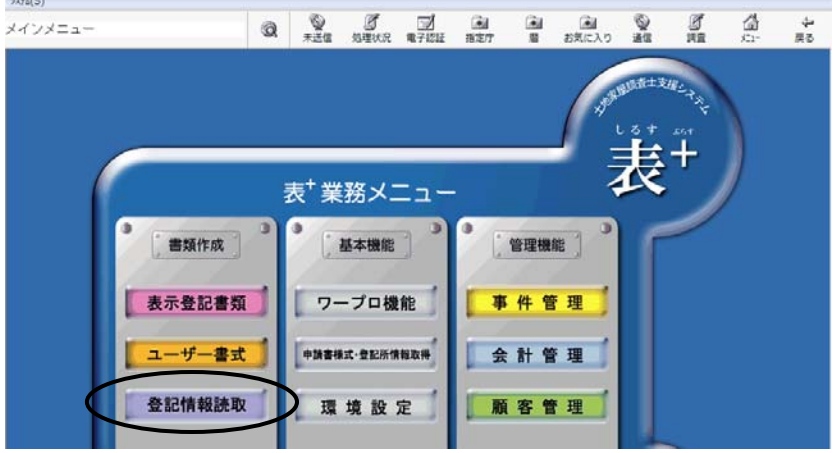

③不動産のPDFを取り込む場合は「不動産」タブ、商業・法人のPDFを取り込む場 合は「商業・法人」タブで、[PDF 取込]をクリックします。

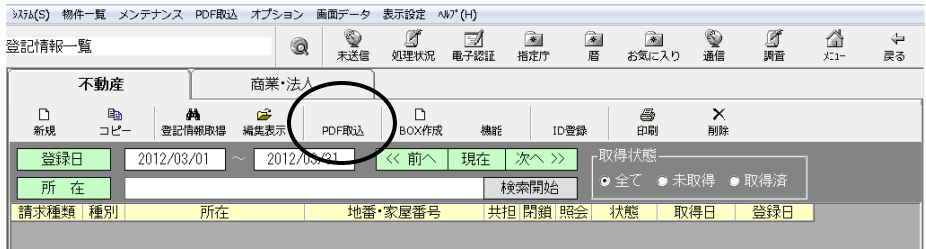

- ※タブ毎に、取込対象とするファイルが異なります。同じフォルダに不動産の PDF と商業・法人の PDF が保存されている場合でも、「不動産」タブと「商業・法人」タ ブのそれぞれで取り込みを行ってください。
- ※「不動産」タブで処理する場合はファイル名に「不動産登記」という文字列を含む ファイル、「商業・法人」タブで処理する場合はファイル名に「法人登記簿」という 文字列を含むファイルを判別して処理を行います。 ファイル名を変更している場合等は、このメニューからは取り込めない可能性があ ります。その場合は、個別取込を行ってください。(p.5<3>参照)

④PDF ファイルを保存しているフォルダを選択し、[OK]をクリックします。

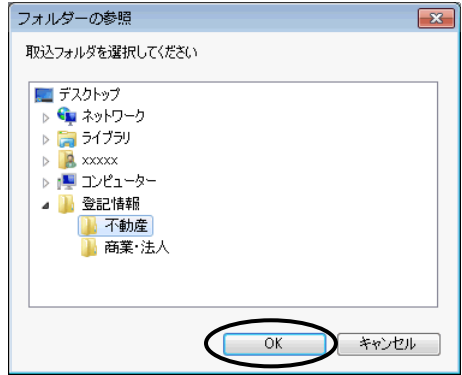

- ⑤指定したフォルダ内にある登記情報の PDF ファイルを解析し、取込処理を行いま す。
- ⑥不動産の取込時、全部事項以外(地図、図面、所有者事項)の場合は、物件の所 在等を登録する画面が表示されます。 種別(土地/建物)を指定し、登記簿上の正しい所在、地番・家屋番号(区分の

場合は一棟の所在、専有の家屋番号、一棟の建物名称)を入力して、[決定]をク リックします。

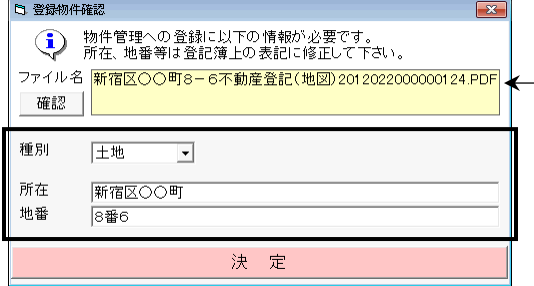

PDF のファイル名が表示されます。 [確認]をクリックすると、PDF が表示され ます。

⑦商業・法人の取込の場合、名簿に登録するための確認画面が表示されます(従 来どおり)。

必要事項を設定し、[決定]をクリックします(取込むPDFの分だけ繰り返します)。

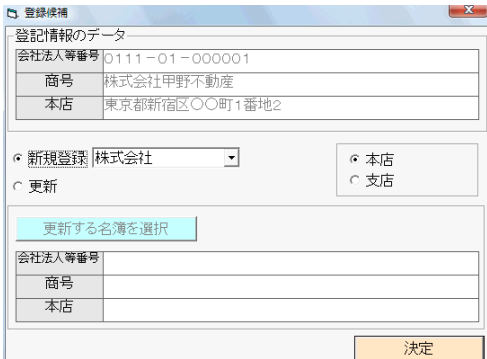

⑧処理が完了しましたら、メッセージが表示されますので、[OK]をクリックします。

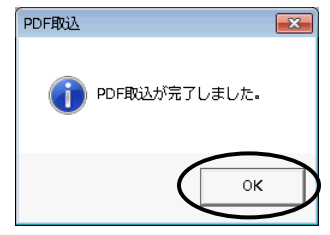

⑨取り込んだ情報が一覧に表示されます。

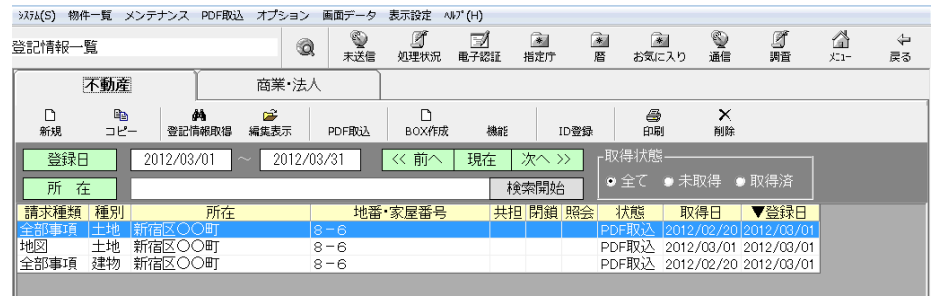

※状態は「PDF 取込」と表示されます。(一覧右上の、取得状態での絞込みを行う 場合、「取得済」として扱われます。)

※「共担」「閉鎖」「照会」の欄は、空欄で表示されます。

- ※「取得日」は、全部事項の場合は、登記情報の取得日(PDF 上部に表示されて いる日付)を元に表示します。全部事項以外は、"表+"への取込を行った日を 表示します。
- ⑩それぞれ[編集表示]をクリックして、情報を確認してください。

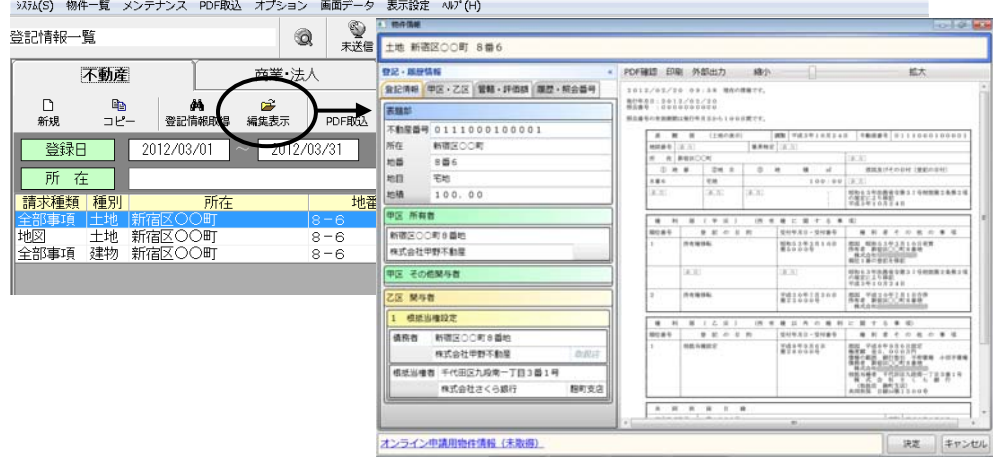

※取込んだ元の PDF ファイルは、「取込済」というフォルダ(ファイルのあった同一 階層に生成)に移動します。

#### <3>PDF ファイルからの登記情報読取・取込(個別取込)

登記情報提供サービスで取得・保存した PDF ファイルを個別に選択して"表+" に取り込むこともできます。

1つずつ取込みたい場合や、ファイル名を変更していて一括取込できない場合な どは、この取込方法を行ってください。(ファイル名を変更していても取込は可能です が、原則、ファイル名は変更しないでください。)

①不動産のPDFを取り込む場合は「不動産」タブ、商業・法人のPDFを取り込む場 合は「商業・法人」タブで、上部メニュー[PDF 取込]-「ファイル取込」をクリックし ます。

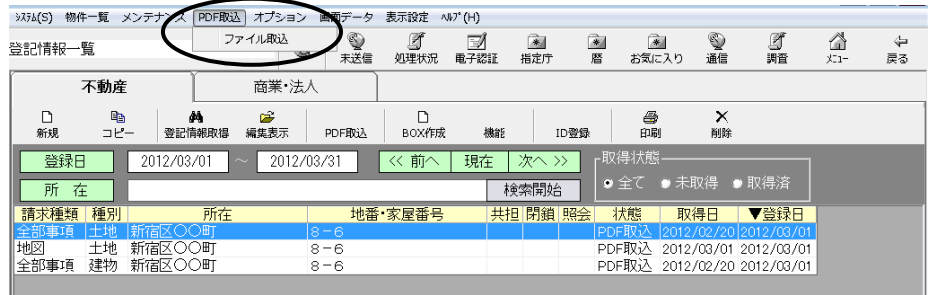

②取り込むファイルを1つ選択します。

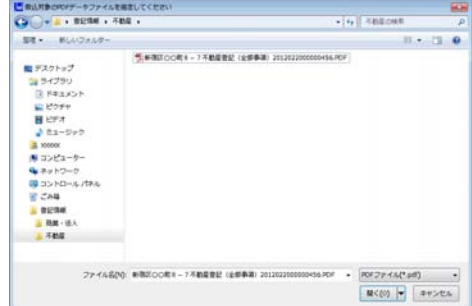

③取込処理が行われます。

(不動産で全部事項以外を取り込む場合や、商業・法人の場合に、登録のため の画面が表示されるのは、一括取込の場合と同様です。<2>を参照してくださ  $V_{o}$ )

④処理が完了しましたら、メッセージが表示されますので、[OK]をクリックします。

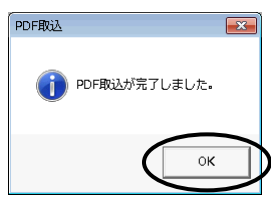

Ver.1.3.2.0 - 5

⑤取り込んだ情報が一覧に表示されます。情報を確認してください。

| システム(S) 物件一覧 メンテナンス PDF取込 オプション 画面データ                                                                         |            |                  |              |           |                    | 表示設定       | $\wedge V$ <sup>*</sup> $(H)$ |                      |                    |                          |         |                                                      |                 |         |
|----------------------------------------------------------------------------------------------------|------------|------------------|--------------|-----------|--------------------|------------|-------------------------------|----------------------|--------------------|--------------------------|---------|------------------------------------------------------|-----------------|---------|
| 登記情報一覧                                                                                                    |            |                  |              | Q         | ❤<br>未送信           | Ø<br>処理状況  | Þ<br>電子認証                     | $\rightarrow$<br>指定庁 | $\rightarrow$<br>暦 | $\rightarrow$<br>お気に入り   | ❤<br>通信 | g<br>調査                                              | A<br>$x_{-1} -$ | ⇦<br>戻る |
| 不動産                                                                                                    |            |                  | 商業 法人        |           |                    |            |                               |                      |                    |                          |         |                                                      |                 |         |
| D<br>新規                                                                                                    | 晒<br>コピー   |                  | фħ<br>登記情報取得 | 序<br>編集表示 | PDF取认              | n<br>BOX作成 | 機能                            | ID登録                 |                    | 8<br>印刷                  | ×<br>削除 |                                                      |                 |         |
| -取得状態·<br>登録日<br><< 前へ<br>次へ >><br>現在<br>2012/03/01<br>2012/03/31<br>$\sim$<br>● 全て ● 未取得 ● 取得済<br>所在<br>検索開始 |            |                  |              |           |                    |            |                               |                      |                    |                          |         |                                                      |                 |         |
| 請求種類<br>全部事項                                                                                                  | 種別<br> 土地  | 宿区○○町            | 所在           |           | $8 - 6$            | 地番 家屋番号    |                               | 共担 閉鎖 照会             |                    | 状態<br>PDF取込              | 取得日     | ▼登録日<br>2012/02/20 2012/03/01                        |                 |         |
| 地図<br>←空图中T百                                                                                                  | 十地<br>スま生力 | 新宿区〇〇町<br>新宏区○○町 |              |           | $8 - 6$<br>$0 - R$ |            |                               |                      |                    | PDF取込<br>DDE <b>H</b> VA |         | 2012/03/01 2012/03/01<br>-0010 /00 /00 -0010 /00 /01 |                 |         |
| 全部事項                                                                                                    | 土地         | 新宿区〇〇町           |              |           | $8 - 7$            |            |                               |                      |                    |                          |         | PDF取込 2012/02/20 2012/03/01                          |                 |         |

## <4>その他機能、注意事項等

ア.同じ物件・法人について複数の PDF を取り込む場合

 全部事項を取込む際、登記情報の日付の前後を"表+"が確認し、取り込も うとする情報より新しい情報(全部事項について取得日で判断)が既に登録さ れている場合には、物件や名簿のデータとしての登録は行いません。同一日 の時刻の前後は不問とし、同日中の PDF はデータ登録可能です。

 同じ物件や会社の登記情報を取り込む場合、古いものから取込んでください (尚、同一フォルダに保存されている情報を一括取込する場合は、取得順を自 動判別(ファイル名の数字部分を比較)して取込処理を行います。)

イ.従来、不動産の登記情報を取得すると管轄登記所が自動的に設定されてい ましたが、PDF取込では、管轄登記所は設定されません。必要に応じて入力 してください。

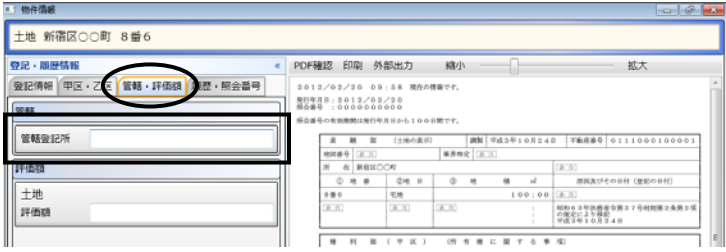

ウ.PDF取込では、オンライン物件検索は行われません。必要に応じて、編集画 面左下の「オンライン申請用物件情報」をクリックしてオンライン物件検索を行 ってください。

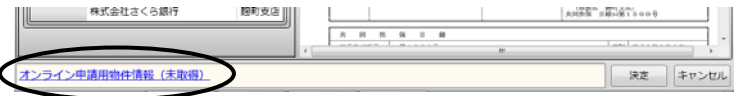

エ.編集表示画面の右側に表示される全部事項の情報は、PDF から解析した情 報を元に、"表+"の機能で再表示しています。元のPDFを確認したい場合は、 [PDF 確認]をクリックしてください。別画面で PDF が表示されます。

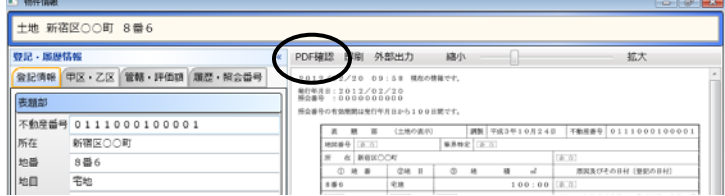

オ.全部事項以外の情報の場合、編集表示画面の右側には内容は表示されませ ん。「表示」をクリックすると、別画面で PDF が表示されます(一覧画面上から の印刷の際、対象にはなりません。)。

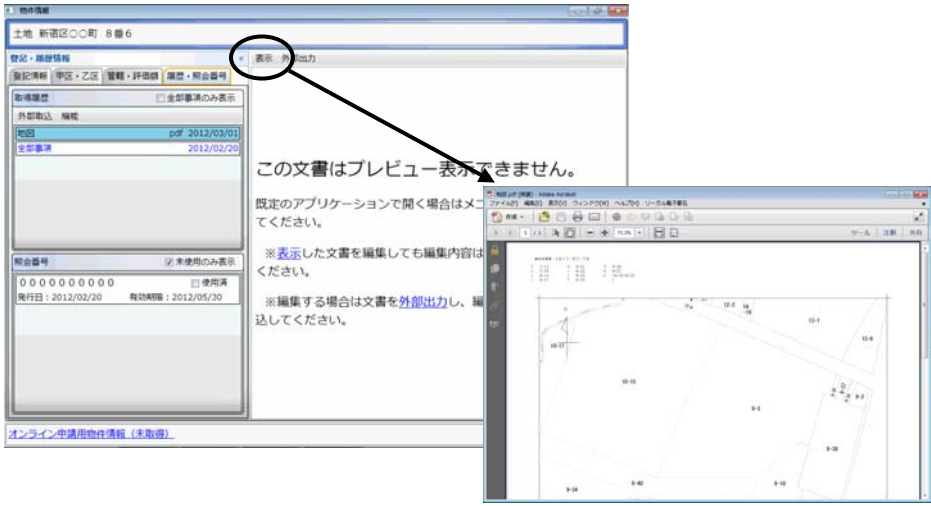

- カ.照会番号については、全部事項の場合のみデータとして取得します(従前ど おり)。
- キ.今回の登記情報提供サービスの仕様変更において、文字の字形の扱いが変 更されているものがあります。"表+"にデータとして登録する際に、従来は外 字ではなかった文字が外字として扱われる(「■」になる)場合があり得ますの で、データを利用される場合は、ご確認の上、必要に応じて文字を置き換えて ご利用ください。
- ク.[新規][コピー][登記情報取得]は、現時点では機能を停止しています。(クリッ クするとメッセージが表示されます。)

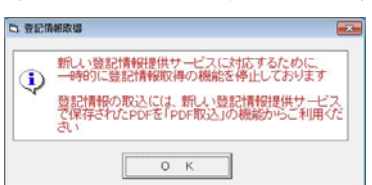

Ver.1.3.2.0 - 7

## Ⅱ. オンライン申請の仕様変更対応等 (対象パッケージ:書類作成版)

平成24年3月26日の法務省のオンラインの仕様変更(会社法人等番号の12桁化、受 付代行システムの変更)への対応、及び、電子公文書検証機能の装備を行いました。

#### <1>会社法人等番号の仕様変更対応(6桁→12桁)

平成24年3月26日より、商業・法人登記の会社法人等番号の入力桁数が6桁か ら12桁に変更されましたので、"表+"も対応しました。

※平成24年度に会社法人等番号の付番の方法を変更することによるものです。 会社法人等番号の付番方法の変更について http://www.moj.go.jp/MINJI/minji06\_00068.html

今後は、会社・法人の登記事項証明書交付請求で会社法人等番号を入力する場 合は、12桁の番号(4桁‐2桁-6桁の「-」を除く数字のみ)を入力してください。12桁 でない場合はデータチェックでエラーになります。

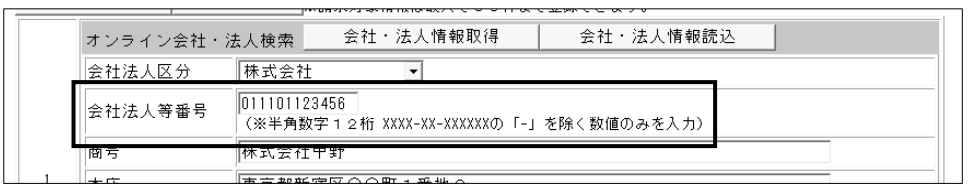

(登記事項証明書交付請求書のオンライン編集画面) ・・・商号を省略した場合は会社法人等番号必須

#### ★注意★

仕様変更に伴い、商業・法人登記の申請書様式(登記事項証明書交付請求書)が 更新されます。様式更新前にデータセット作成を行っている場合、そのままでは送 信できません(送信時にエラーになります)。一旦データセット未作成に戻し、会社 法人等番号を入力している場合は12桁に変更の上、再度データセット作成を行っ てください。

※オンライン会社・法人検索の検索条件の入力(会社法人等番号での検索)や、取 得する情報の内容にも変更があります。

※平成24年3月26日より前にオンライン会社・法人検索で取得した情報を読み込 んだ場合([会社・法人情報取得]から取得した情報を[会社・法人情報読込]から 読み込んだ場合)、6桁の番号が反映し、そのままではデータチェックでエラーと なります。再度、検索をして最新の情報を取得し直すなどして、会社法人等番号 を修正してください。

## <2>電子公文書検証機能の装備

電子公文書の検証機能を装備しました。

従前、法務省オンライン申請システム上で行っていた電子公文書の検証機能(平 成24年1月31日をもって HP 廃止)の代わりとして、1月末に法務省の申請用総合ソ フトに装備された電子公文書検証機能と同様の機能となります。

- ※"表+"からオンライン申請した結果、ダウンロード取得した公文書(処理状況一 覧の[公文書]欄から表示する公文書)の検証機能は従来どおりです。
- ※本検証機能は、法務省の登記・供託オンライン申請システムを通して検証を行い ますので、法務省の登記・供託オンライン申請システムの利用時間内(平日の8 時30分~21時)に限られます。

## (1)任意の公文書を指定する場合

①処理状況一覧を開き、上部メニュー[機能]-[公文書検証]をクリックします。

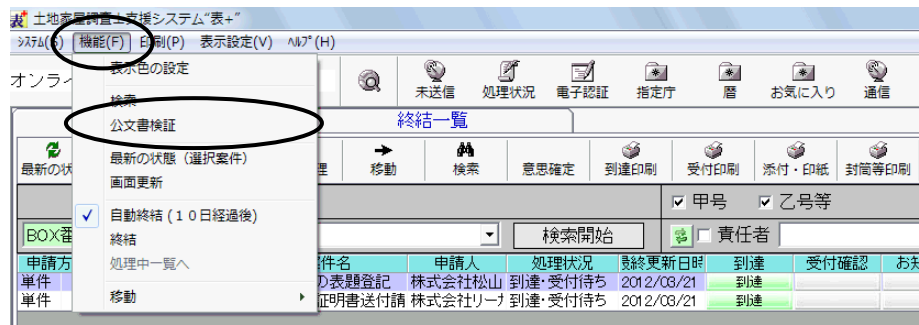

②検証する公文書のフォルダを指定します。

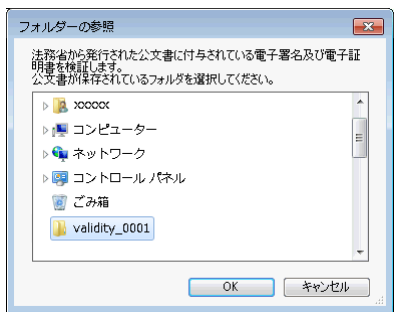

③検証が行われ、検証結果が表示されます。

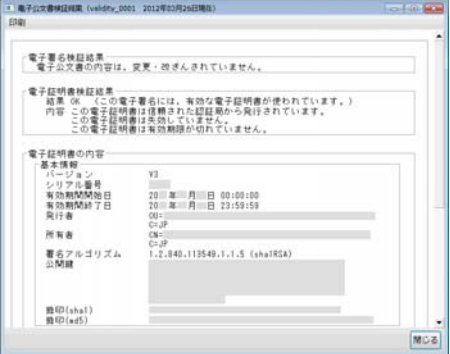

- (2)事件の外部書類に取込んでいる公文書の検証の場合
	- ①検証する公文書を選択し、[外部出力]-[公文書検証]をクリックします。

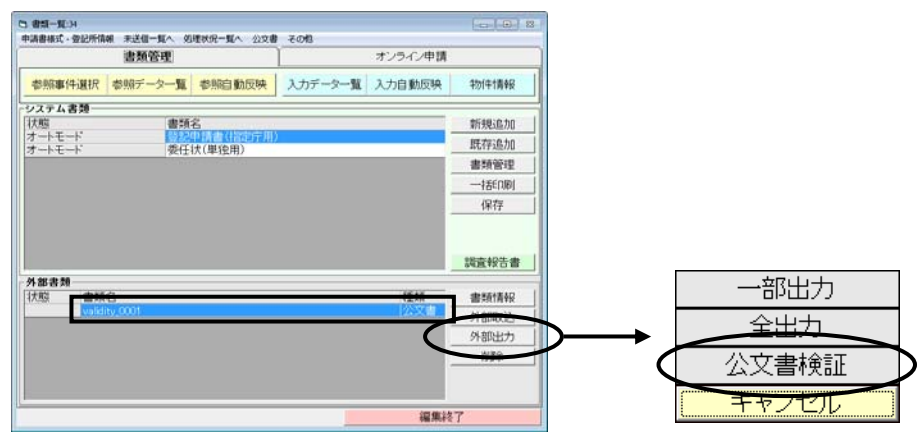

②検証が行われ、検証結果が表示されます。

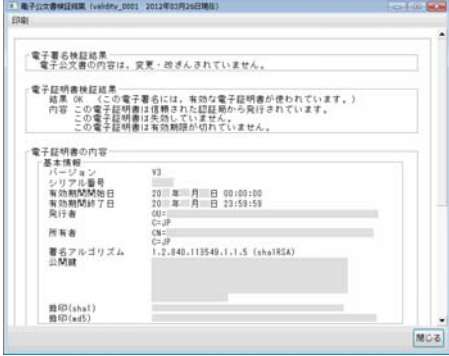

## <3>受付代行システムの仕様変更対応

平成24年3月26日より、登記・供託オンライン申請システムの障害時に利用される 受付代行システムが改修され、仕様が変更されました。

受付代行システムに送信した申請も、「オンライン処理申出様式」を送信することな く、以降の処理(補正や取下、公文書の取得等)をそのままオンライン上で行うことが 可能となります。

(仕様変更前は、補正や取下、公文書の取得等の処理をオンラインで行いたい場 合は、障害復旧後、登記・供託オンライン申請システムへ「オンライン処理申出様式」 を送信する必要がありました。)

## 但し、従前と同様、受付代行システムへ送信した申請は、**登録免許税の電子納付** を行うことはできませんので、印紙での納付となります。

"表+"では、仕様変更対応のため、送信時の処理等に一部変更を加えました。 通常時におけるお客様の操作方法に変更はございません。

また、以下の点につき、ボタンやメニュー等を変更しました。

- ・BOX 一覧の上部メニュー[編集]-[オンライン処理申出]を削除しました。
- ・各事件のオンライン申請タブ[補正・関連申請]で表示されるメニューから、オンラ イン処理申出様式を削除しました。
- ・処理状況一覧の上部メニュー[機能]-[強制終結](受付代行システムへ送信し たデータに限り、処理状況に関わらず終結一覧に移動するためのメニュー)を削 除しました。

## III.その他 (対象パッケージ:書類作成版)

## <1>書類作成等に関するその他の変更点

 表示登記の一部地目変更及び分筆の書式において、登記の目的を変数に変更しま した。

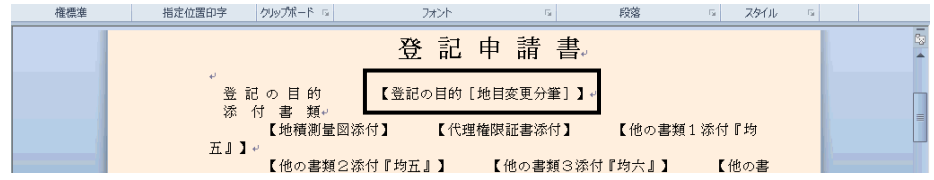

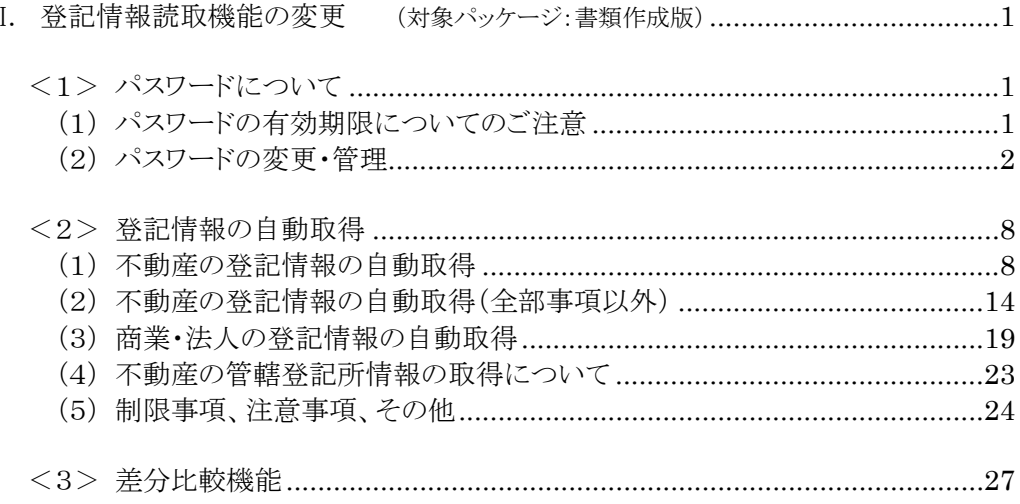

## I. 登記情報読取機能の変更 (対象パッケージ:書類作成版)

平成24年2月20日から登記情報提供サービスの仕様が変更されたことへの対応の第 二弾として、従前のように、"表+"から登記情報提供サービスの画面を制御して登記情報 (PDF ファイル)の自動取得や解析・読取ができるようになりました。

また、新機能として、登記情報新旧対照機能や登記情報提供サービス利用パスワード 管理機能も装備されました。

参照)登記情報提供サービス http://www1.touki.or.jp/

※第一弾として Ver1.3.2.0 にて装備しました、登記情報提供サービスの HP で取得・保存 した PDF ファイルを元に"表+"に登記情報を取り込む機能については、今後もご利用 いただけます。ご依頼者様から登記情報の PDF ファイルを受取されたような場合、本機 能をご利用いただくと、登記情報の PDF ファイルを"表+"に取り込み、データを解析・ 登録し、申請情報の作成にご利用いただくことができます。

## <1>パスワードについて

#### (1)パスワードの有効期限についてのご注意

#### ★注意★

2月20日の仕様変更より、**パスワードの有効期限は90日間**とされています。

期限を過ぎるとログインできなくなりますので、定期的に、登記情報提供サービスの画 面からパスワードの変更を行ってください。

尚、有効期限が切れる14日前から、登記情報提供サービスにおいてメッセージが表 示されます。そのメッセージが表示されましたら、早めにパスワードの変更を行うことを お勧めします。

## 尚、2月20日の仕様変更以前から利用しているパスワードは、5月21日以降は、変 更が必要となります(5月18日(金)までに変更されることをお勧めします)。

登記情報提供サービスのパスワードの変更方法については、登記情報提供サービス のマニュアル等をご覧ください。

登記情報提供サービスー操作方法一登録利用一利用者情報変更 http://www1.touki.or.jp/operate/03-18.html パスワードの変更手続きについて(4/4 付 登記情報提供サービスのお知らせ) http://www1.touki.or.jp/news/details/info12\_015.html

## 登記情報提供サービスのパスワード変更を行いましたら、"表+"に登録してある パスワードも変更してください。

若しくは、次の(2)の方法で、"表+"においてパスワードの登録を行ってから、登 記情報提供サービスのパスワードの変更を行ってください。

#### (2)パスワードの変更・管理

登記情報提供サービスの ID・パスワードを"表+"に登録して利用されている場合、 パスワードを変更する際の支援(変更画面の表示)を行います。

また、これまでに"表+"に登録したパスワードを保管し、履歴の管理を行うことが できます。

("表+"にパスワードを登録せずに利用(ID のみ登録、ID・パスワード共に登録していない)して いる場合は、別途、登記情報提供サービスを起動し、パスワードの変更を行ってください。)

2月20日の仕様変更より、パスワードの有効期限は90日間とされています。 (有効期限が切れる14日前から注意喚起のメッセージが表示されます。) 期限を過ぎるとログインできなくなりますので、定期的に、登記情報提供サービスの 画面からパスワードの変更を行ってください。

また、パスワードを変更する際、現在使用しているパスワードを含む過去3世代前ま での同じパスワードに変更することはできません。 法務省-登記情報提供システムの更新に係る FAQ (A37) http://www.moj.go.jp/MINJI/minji01\_00031.html

以下、有効期限が近づきパスワードの変更を行う場合の利用例を説明します(新し いパスワードを先に"表+"に登録し、その後に登記情報提供サービスのパスワード を変更する方法で説明しています)。

①メインメニュー[登記情報]から登記情報の一覧画面を開き、[ID 登録]をクリックし ます。

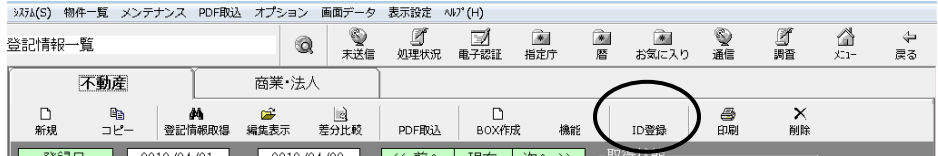

②[編集]を選択し、現在のパスワードを入力して ID の編集画面を開きます。

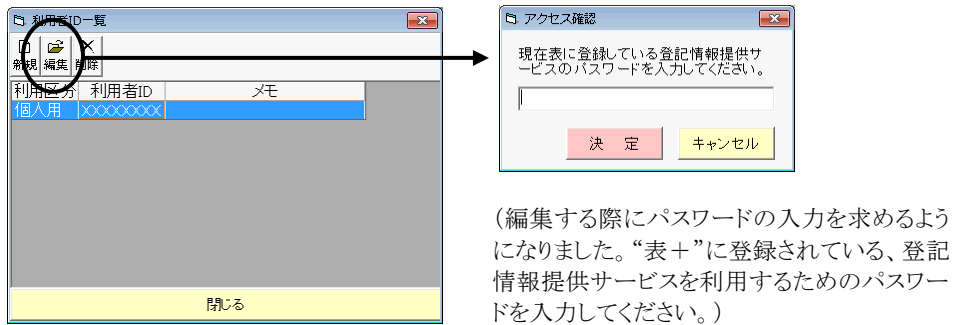

③[履歴]をクリックします。

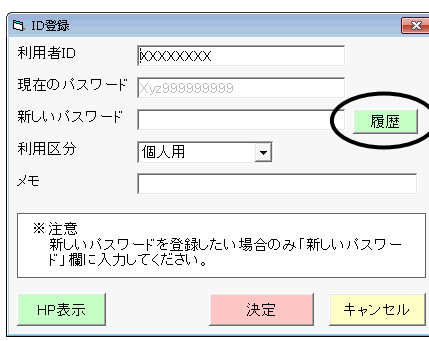

(この画面では、パスワードは文字列で表示さ れるようになりました。また、従来はパスワード 欄1つでしたが、現在のパスワード・新しいパ スワードの欄を設けました。変更する場合は、 新しいパスワード欄に入力して決定します。)

④過去に"表+"に登録していたパスワードの一覧が表示されます。 [追加]をクリックし、新しく変更するパスワードを登録します。(新しいパスワードを 登録する場合)

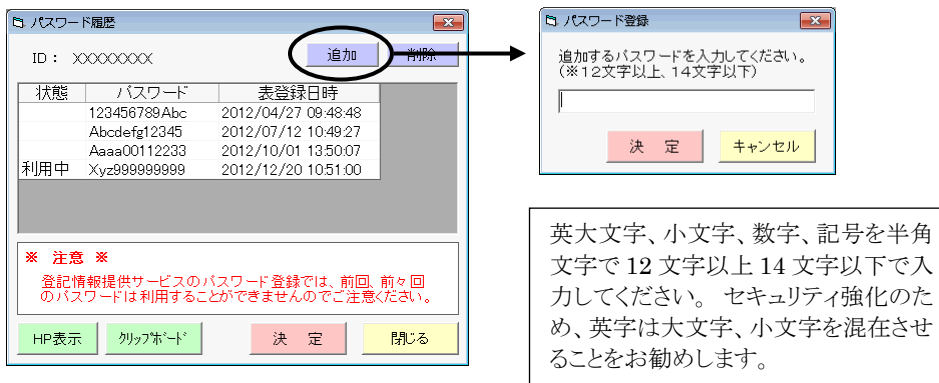

⑤新しく変更するパスワード(④で登録したパスワード、または過去に登録していた パスワードを再度利用する場合はそのパスワード)を選択し、[クリップボード]をクリ ックします。

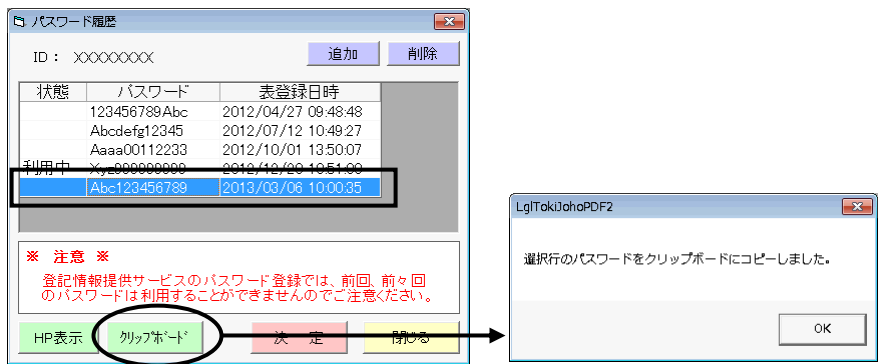

## ⑥[HP 表示]をクリックします。

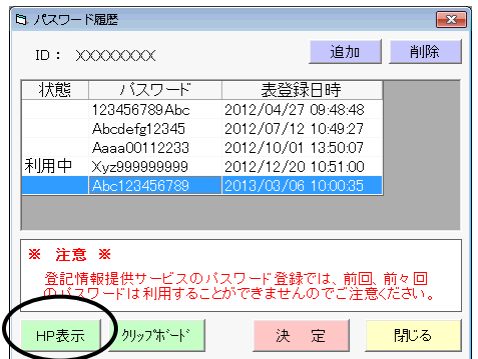

⑦登記情報提供サービスを起動して、ID と現在登録されているパスワードでログイ ンし、利用者登録画面(パスワードを変更する画面)が表示されます。

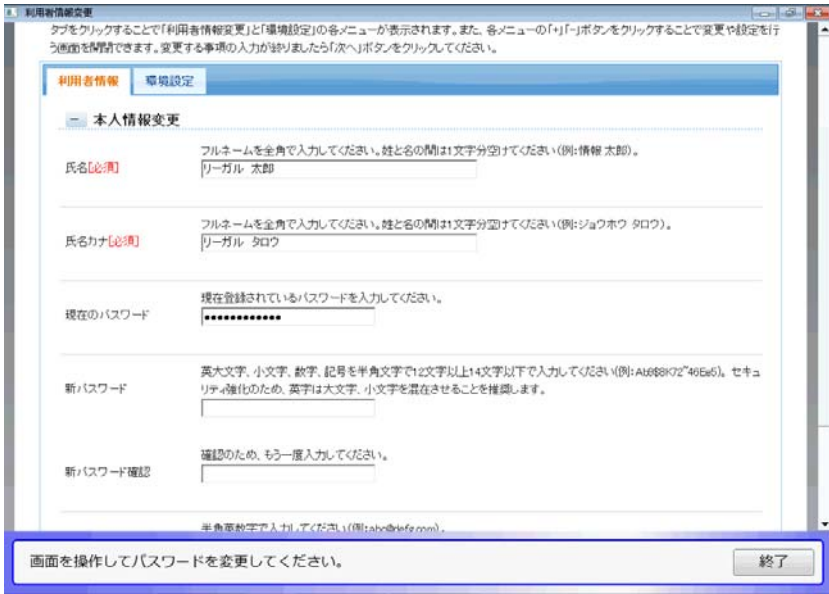

⑧新しいパスワードを入力します。(現在のパスワードは初期反映しています。) 「新パスワード」の入力欄にカーソルを置き、キーボードの[CTRL]+[V]を押すと (または、入力欄で右クリックして表示されるメニューから「貼り付け」を選択)、⑤ でコピーしたパスワードが貼り付けられます。

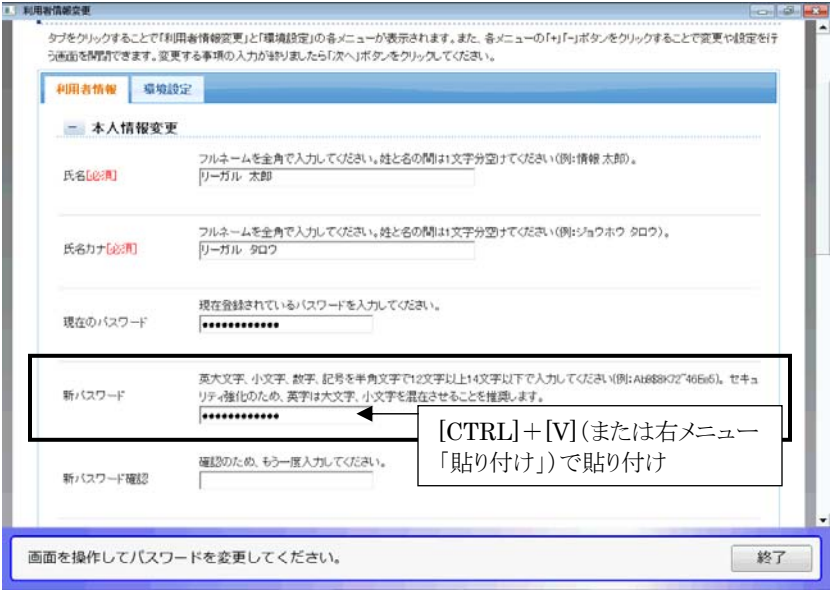

⑨パスワードの入力間違い(貼り付け間違い)を防止するため、「新パスワード確認」 の入力欄は、必ず手入力してください。

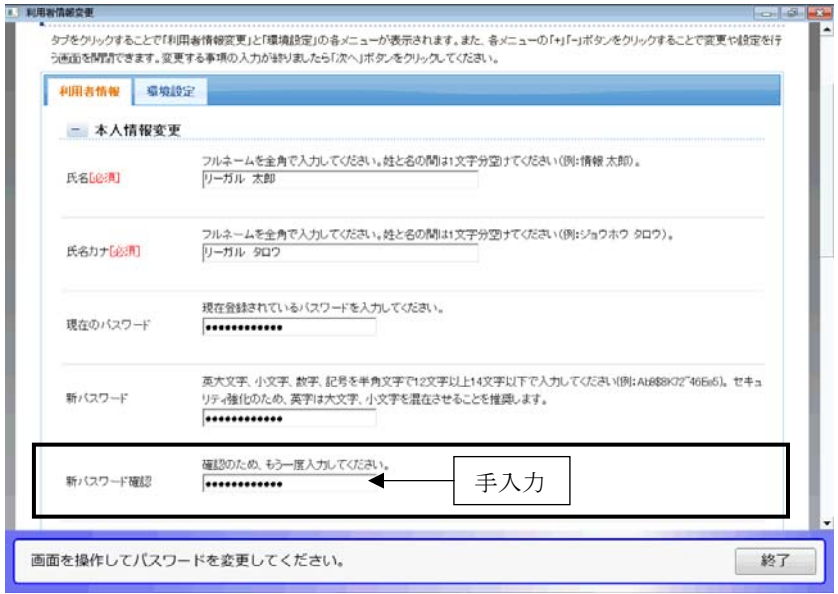

## ⑩画面を下にスクロールして、[次へ]をクリックします。

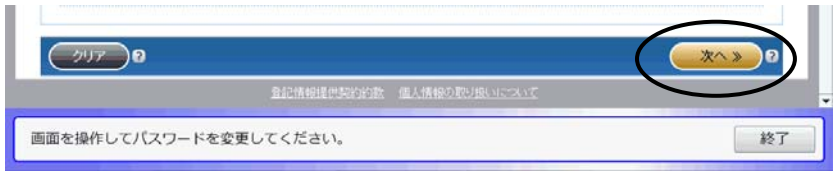

⑪パスワード欄に「変更後 ●●●・・・」と表示されていることを確認し、画面を下に スクロールして[登録]をクリックします。

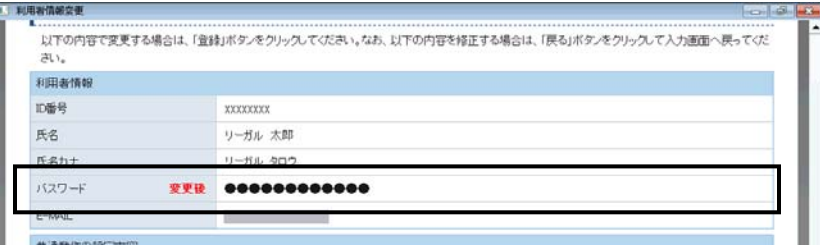

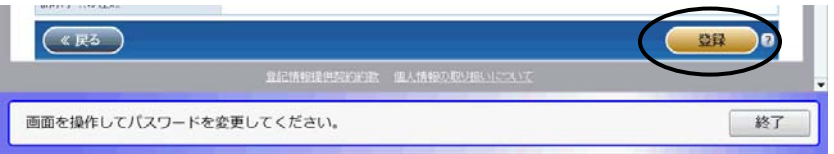

⑫以上で、登記情報提供サービスにおけるパスワードの変更手続は完了です。 [終了]をクリックします。

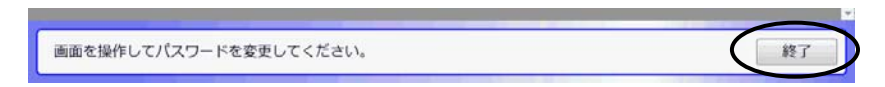

⑬"表+"に登録しているパスワードを変更します。 新しいパスワードが選択されている状態で、[決定]をクリックします。

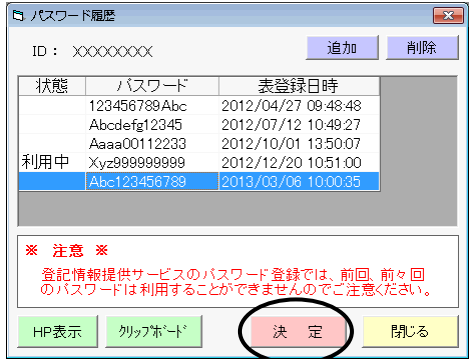

⑭新しいパスワード欄に、新しいパスワードが反映します。確認し、[決定]をクリックし ます。

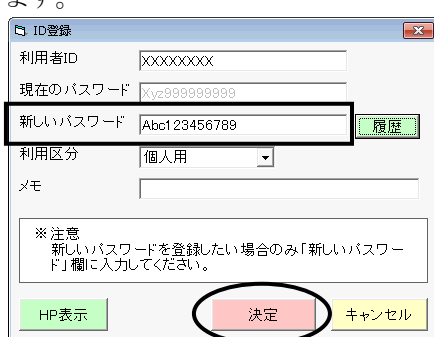

⑮確認メッセージが表示されますので、[はい]をクリックします。

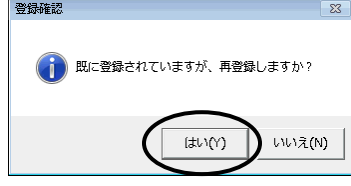

⑯以上で、"表+"に登録しているパスワードの変更も完了しました。 以降、変更したパスワードで登記情報取得が行われます。

## ★注意★ う様したパスワードは、忘れないようご注意ください。 ("表+"にパスワードを登録し、登記情報取得時に自動処理している場合でも、パ スワード変更時には現在のパスワードを入力する必要があります。)

※登記情報提供サービスのパスワードをあらかじめ変更していた(登記情報提供サ ービスのホームページで別途変更していた)場合には、"表+"に登録してあるパ スワードのみ変更してください。ID 編集画面で新しいパスワードを入力、または、 登記情報取得時の確認画面で新しいパスワードを入力することで、"表+"に登 録しているパスワードを変更できます。

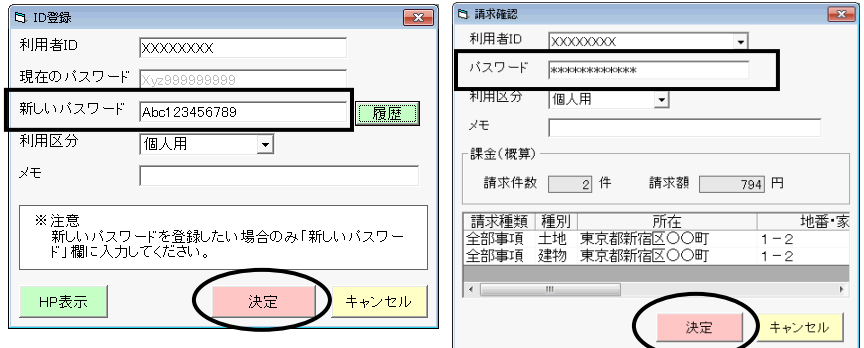

Ver.1.3.3.0 - 7

## <2>登記情報の自動取得

## (1)不動産の登記情報の自動取得

①登記情報一覧を開き、従来どおり、取得する対象の情報を登録します。 (仕様変更に伴い、共同担保目録の選択肢、信託目録の項目が追加されていま す。それ以外は従来と同じです。)

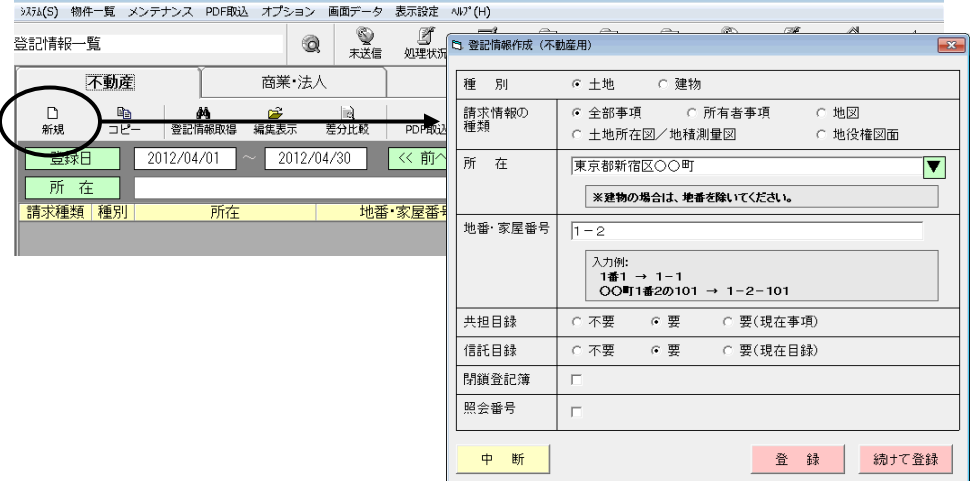

②一覧から取得する対象を選択し(ドラッグ、または[CTRL]を押しながらクリックす ることで複数選択できます)、[登記情報取得]をクリックします。

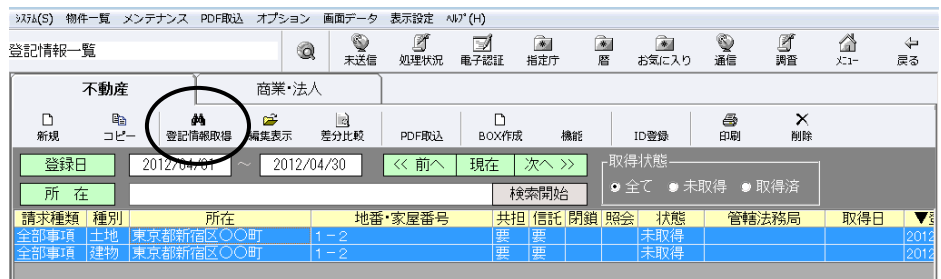

③内容を確認し、登記情報提供サービスの ID・パスワードを設定し(既に設定され ている場合はそのまま)、[決定]をクリックします。

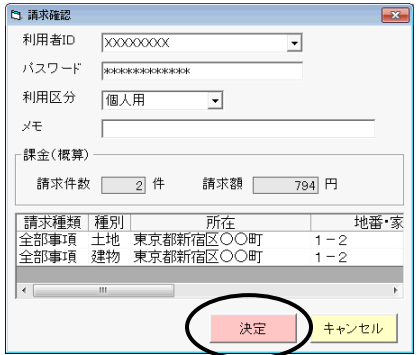

Ver.1.3.3.0 - 8

④登記情報提供サービスの画面が表示されます。

右下[開始]をクリックすると、登記情報の取得を自動で行います。

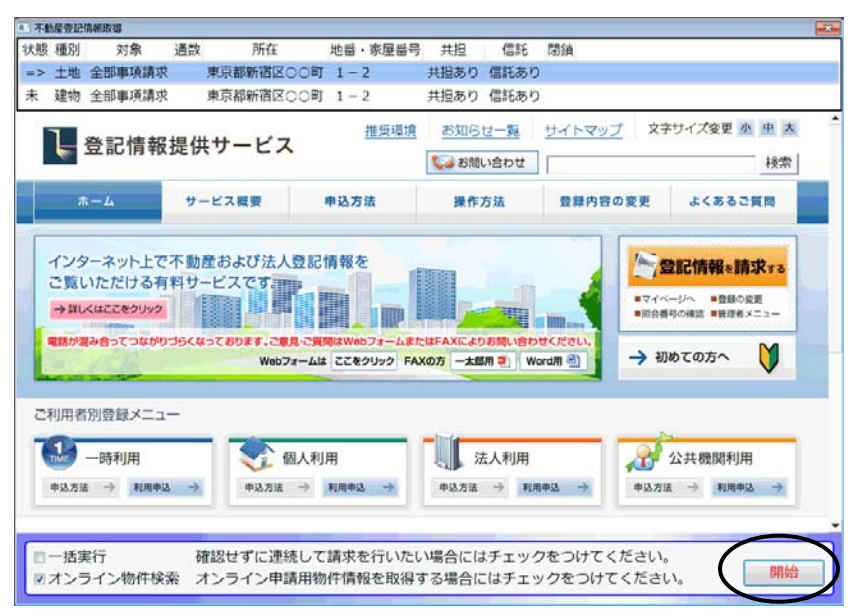

## ★注意★

[開始]をクリックすると、ログインや取得する対象の指定、情報の請求、PDF ファイ ルの保存まで(取得対象が1つの場合は、その後の登記情報の解析・登録まで、全 ての処理が終わるまで。また、「一括実行」にチェックのある場合は、順次一括で処 理を行い、全ての処理が終わるまで)自動で処理を行います(途中、所在が確定で きない場合や何らかの選択が必要な場合、エラーの場合等を除く)。

「登記情報提供サービス」での課金が発生しますので、十分ご確認の上、開始して ください。

尚、現在の登記情報提供サービスでは、登記情報取得時の情報に管轄登記所の 情報が含まれておりません。オンライン物件検索を行うことで、管轄登記所の情報 を取得することができますので、オンライン物件検索にチェックを入れた状態で[開 始]をクリックすることをお勧めします。((4)参照)

※所在が自動確定できない場合は、メッセージが表示されます。メッセージを[OK] で閉じ、該当の所在を選択して[確定]をクリックしてください。

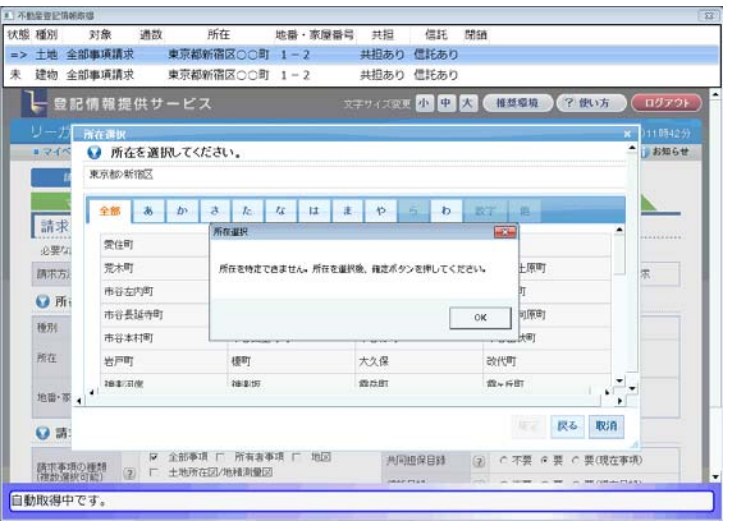

※閉鎖登記簿を指定した場合、請求する物件の閉鎖年月日を選択する必要があり ます。選択肢が複数ある場合は選択画面が表示されますので、該当のものを選 択して確定し、[請求]をクリックしてください。(選択肢が1つの場合は、自動で処 理を行います。)

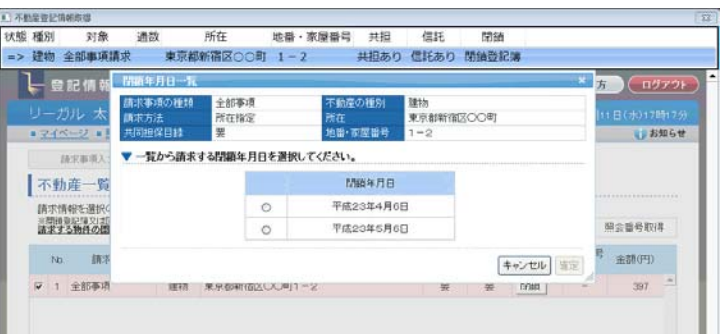

⑤複数取得する場合で「一括実行」にチェックの無い場合、取得後にマイページ画 面で止まります。ステータスが「請求済」になっていることを確認してください。 [次へ]をクリックして次の取得を行います。

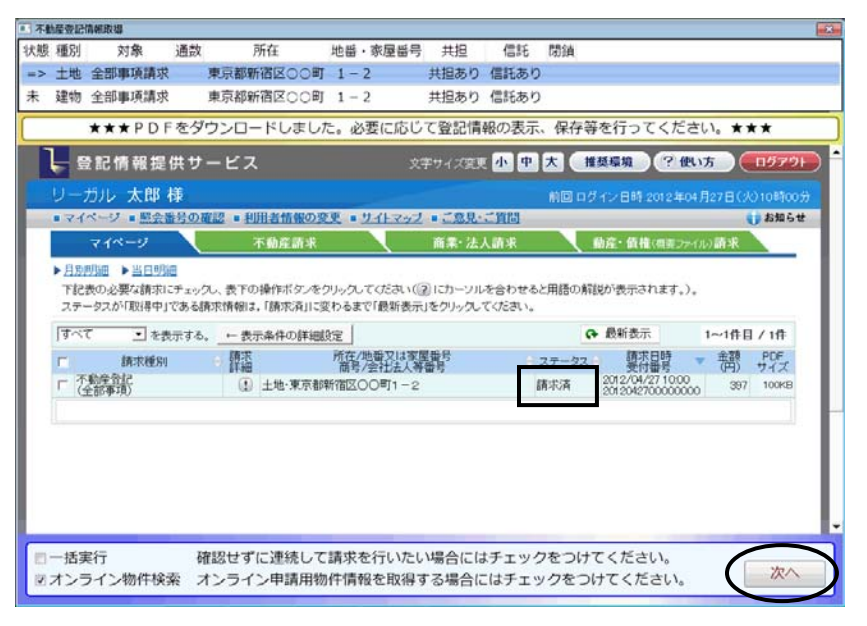

※「オンライン物件検索」にチェックのある場合、全部事項の場合には、登記情報取 得後、別のウィンドウでオンライン物件検索の情報取得を自動で行います。処理 が終了すると画面が消えますので、終了するまでそのままにしておいてください。

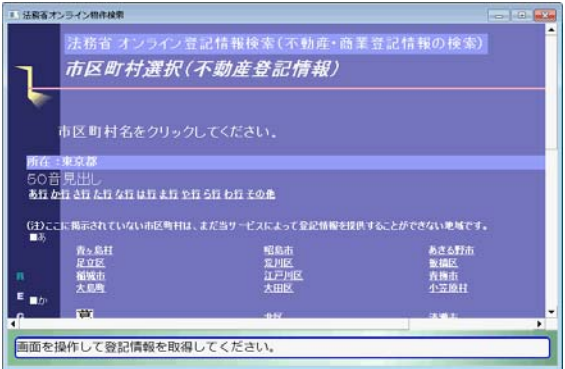

途中、所在の選択画面や、山 地番/耕地番の選択画面などが 表示される場合があります。 その場合は、該当のものを選択 してください。

※該当する物件が無い場合など、取得できなかった場合は、マイページの画面で 止まり、画面上部にエラーが表示されます(一括実行の場合でも表示されます)。 ステータスを確認してください。尚、ステータスが「エラー」で[詳細]ボタンがある場 合は、[詳細]をクリックした状態で止まります。内容を確認してください。 [次へ]または[終了]をクリックすると処理を続行します。

例)「該当なし」 :検索条件に該当する登記情報が存在しない

「エラー」 :登記中又は想定外のエラー等([詳細]をクリックした状態で表示されます 状態 種別 状態 種別 対象 通款 所在 地番・家屋番号 共担 信托<br>※> 土地 金部事項講求 東京都新宿区○○町 1−2 共担あり 信托あり 地番·家屋番号 共担 信托 閉鎖 **中、詳細に関係の一半** 東京新新課屋への数 1-2 **HRAD BEAL** 取(NavigationError):PDFをダウ **SEPTEMBER 19 M CHARGE** ┣━ 盟記情報提供サービス ● 国会番号の崔述 ● 利用者情報の変更 ● サイトマップ ● ご意見に計画 **J** BRG# 不動産調果 **BE-SARE** ▶ 月期开始 ▶ 当日時点 ・以近は国 - 『ヨロは国<br>『旧表の必要な講宗』でエックし、表下の操作ボタンをクリックしてください(正)にカーソルを合わせると用語の解説が表示されます。)。<br>ステータスが「取得中」である講宗情報は、「講宗演」に変わるまで「翻新表示」をクリックしてください。  $0.8888$  $1 - 10B / 10$ 翻譯 , 講 招 **TEEK (地理又は家屋養育**) ■ 想器 (1) 土地·東京都新宿区〇〇町1-2 **ISBND** 状態 種別 対象 通武 所在 地番・家屋番号 共担 信托<br>⇒> 土地 金部事項講求 東京都新宿区○○町 1-2 共担あり 信託あり 信托 帮請 nError): I が発生しま 一括案行 確認 ミオンライン物件検索 オン **XERA DE LA LA CARACTERITATIVA** - 一覧記情報提供サービス đ 登記情報取得エラ : 請求のあった登記情報は、登記事件の処理中です。登記事件の処理が完了するま エラーメッセージ (対処方法) で、登記情報を提供することができませんので、完了後に再度請求してください。 : 4102-00000000-東京BC-新宿RTS エラーコード : 2012042700000000 受付番号  $(mz)$ 豊岡情報連想開発情報 価人情報の取り扱いになって 一括実行 確認せずに連続して請求を行いたい場合にはチェックをつけてください。 ミオンライン物件検索 オンライン申請用物件情報を取得する場合にはチェックをつけてください。 次 (「エラー」の場合・・・ステータスの[詳細]をクリックした状態)

⑥取得する対象が1つの場合、または複数の取得で最後まで終了した場合(オンラ イン物件検索まで終了)は、登記情報提供サービスの画面は自動で終了します。 (マイページ画面で止まりません)

⑦[OK]をクリックします。

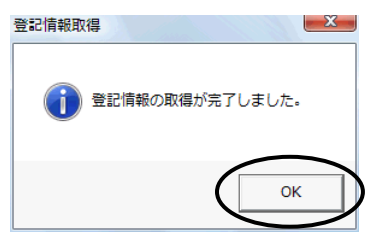

⑧一覧画面に戻ります。

取得・登録に成功したものは、状態が「取得済」になり、取得日が表示されます。

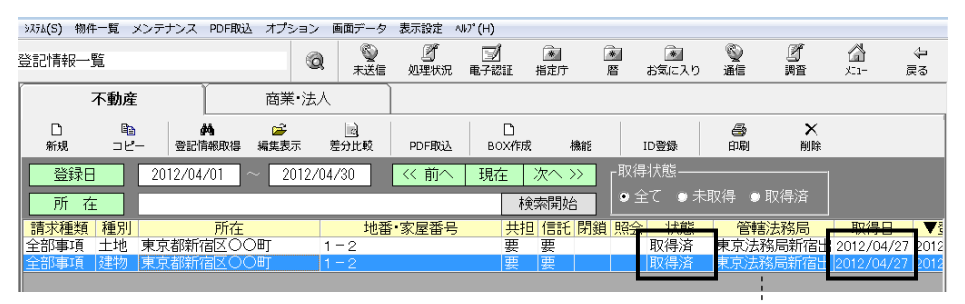

(オンライン物件検索を実行している場合、または既に登録されていた物件 でその物件の情報に管轄法務局が登録されている場合は、管轄登記所が 表示されます。)

⑨登記情報取得を行った請求情報を選択して[編集表示]をクリックすると、編集表 示画面が表示されます。右側には最新の全部事項が表示されています。

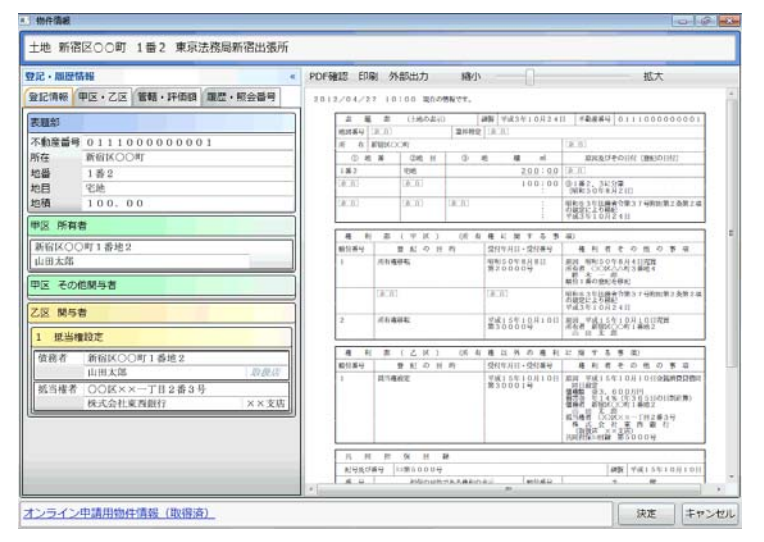

## (2)不動産の登記情報の自動取得(全部事項以外)

全部事項以外(地図、図面、所有者事項)の登記情報の取得について、登記情報 提供サービスの仕様変更により、PDF ファイルの取得·"表+"への取込を自動で行 うことができるようになりました(以前は、登記情報提供サービスの画面上で印刷を行 って XPS ファイルを保存し、"表+"に外部取込していただいておりましたが、その操 作が不要となります。但し、従来同様、データの解析・登録はできません)。

①取得する対象の情報を登録します(「地図」等、請求する情報の種類を指定してく ださい)。

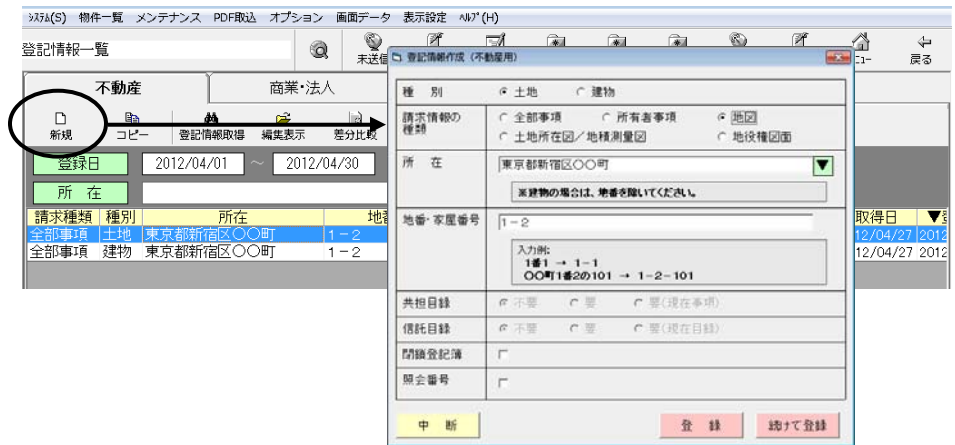

## ★注意★

登記情報提供サービスでは、例えば登記情報と地図をチェックボックスで同時に指 定できますが、"表+"の場合は、それぞれ別々に登録してください。登記情報取得 は同時に行うことができます。

②全部事項の場合と同様に(1)②~⑤の手順で、登記情報の取得を行います。

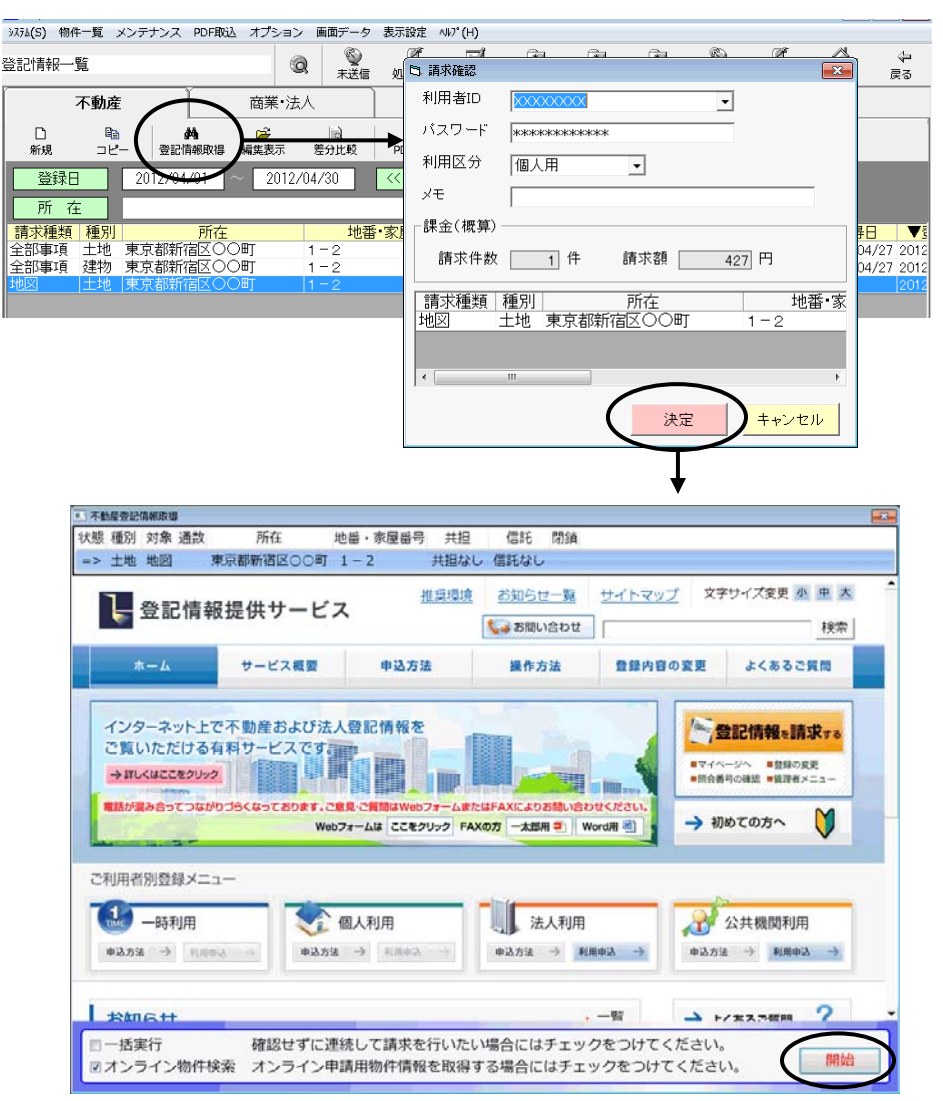

## ★注意★

[開始]をクリックすると、ログインや取得する対象の指定、情報の請求、PDF ファイ ルの保存まで(「一括実行」にチェックのある場合は、順次一括で処理を行い、登記 情報提供サービスでの全ての処理が終わるまで)自動で処理を行います(途中、所 在が確定できない場合や何らかの選択が必要な場合、エラーの場合等を除く)。 「登記情報提供サービス」での課金が発生しますので、十分ご確認の上、開始して ください。

※図面を指定した場合、請求する登記年月日を選択する必要があります。選択肢 が複数ある場合は選択画面が表示されますので、該当のものを選択して確定し、 [請求]をクリックしてください。(選択肢が1つの場合は、自動で処理を行いま す。)

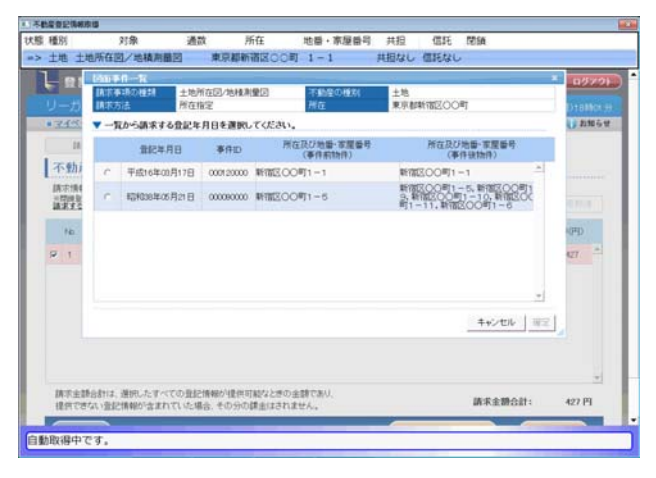

③登記情報の取得が最後まで終了すると、登記情報提供サービスの画面は自動で 終了します。

④従来どおり、物件登録のための画面が表示されます。

登記簿上の正しい所在、地番・家屋番号等を入力して決定します。

 (以前に全部事項を取得したことがある物件の場合等は、この画面は表示されま せん。)

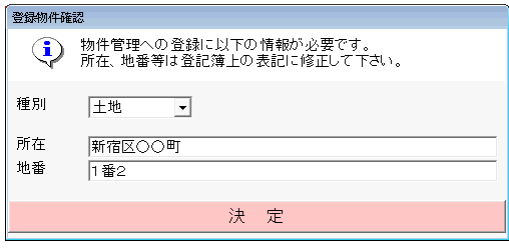

(土地の場合)

⑤[OK]をクリックします。

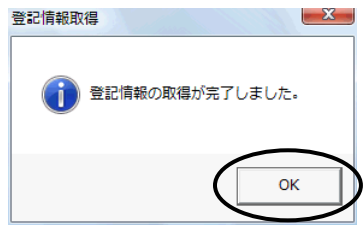

⑥一覧画面に戻ります。

取得に成功したものは、状態が「取得済」になり、取得日が表示されます。

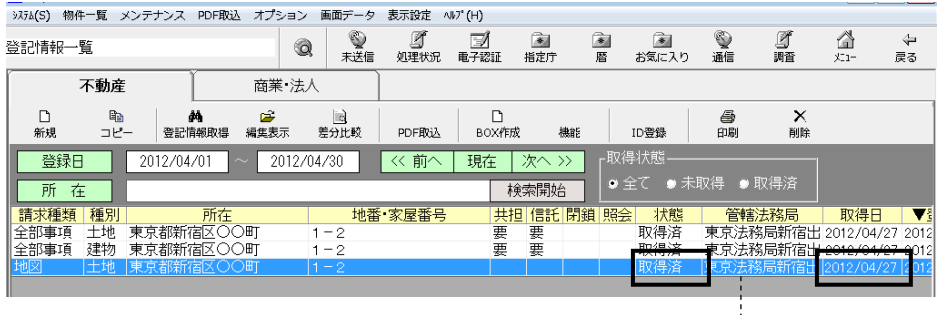

(地図等の取得により初めて登録された物件の場合は、管轄登記所は空欄 のままとなります。既に登録されている物件で、その物件の情報に管轄法務 局が登録されている場合は、管轄登記所が表示されます。)

⑦登記情報取得を行った請求情報を選択して、[編集表示]をクリックします。

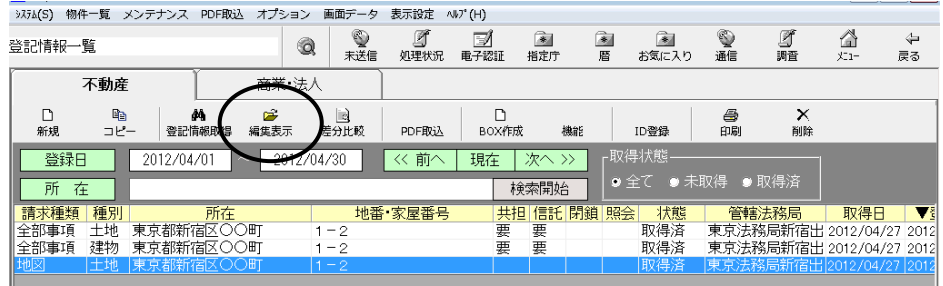

⑧「履歴・照会番号」タブを開き、取得履歴から取得した情報の項目をクリックしま す。

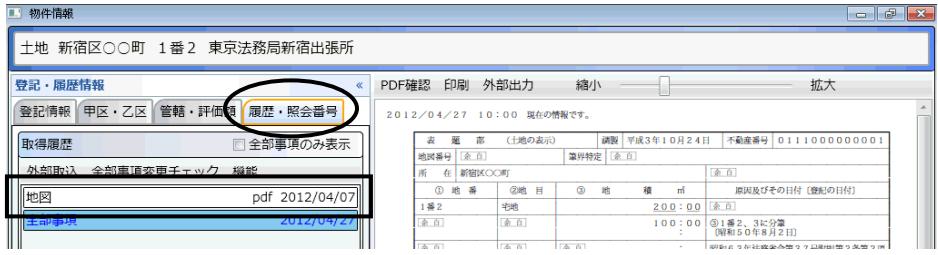

全部事項を取得している物件の場合、編集表示画面の右側は 全部事項の内容がプレビュー表示されます。

⑨画面右側の[表示]をクリックすると、取得した情報が確認できます。

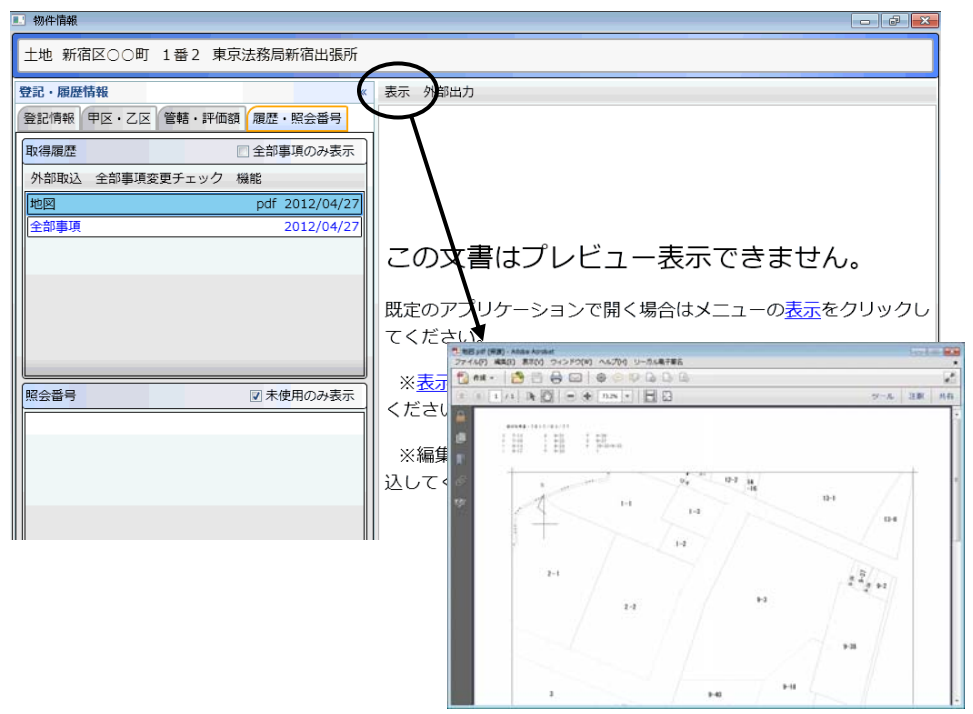

地図や図面、所有者事項の場合は、取得したPDFファイルを"表+"に取込んで管 理しますが、登記情報の表示画面右側にプレビュー表示はできません。[表示]か らPDFファイルを開いて内容を確認してください。 また、一覧画面上からの印刷の際、対象にはなりません。PDF ファイルを開いて印 刷を行ってください。

(3)商業・法人の登記情報の自動取得

①登記情報一覧の「商業・法人」タブを開き、[登記情報取得]をクリックします。

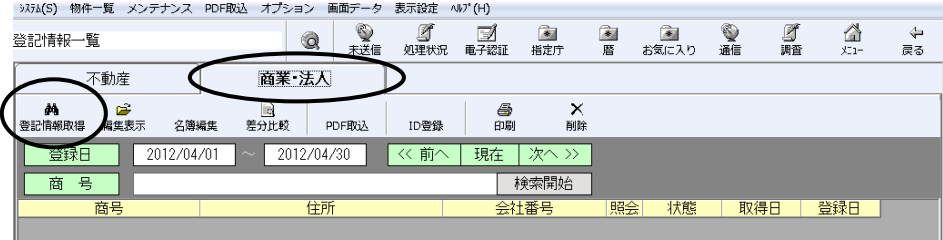

②登記情報提供サービスの ID・パスワードを設定し(既に設定されている場合はそ のまま)、照会番号を取得するかどうか選択して、[決定]をクリックします。

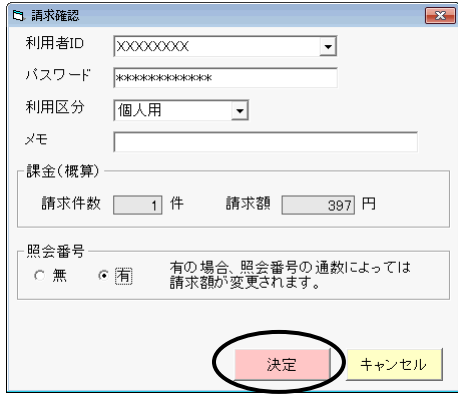

③登記情報提供サービスの画面が表示され、会社・法人検索画面まで自動推移し ます。

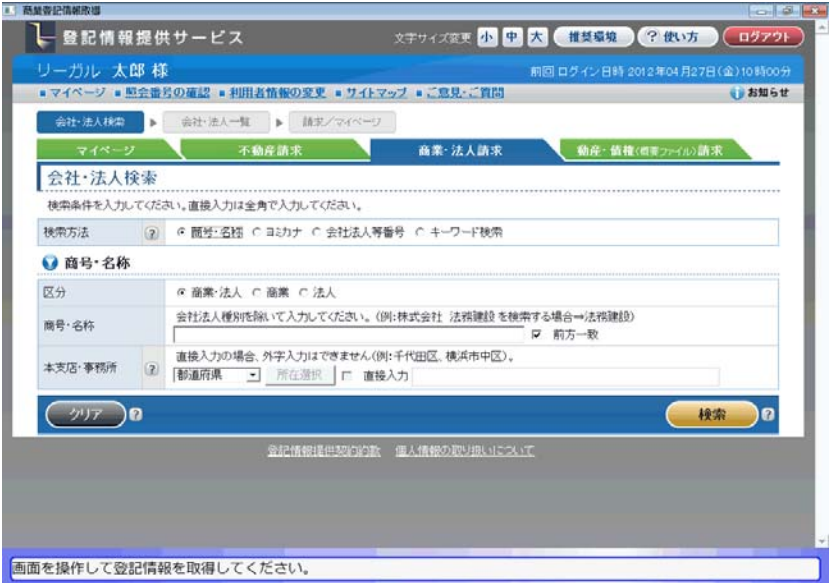

④検索条件を指定し、[検索]をクリックします。

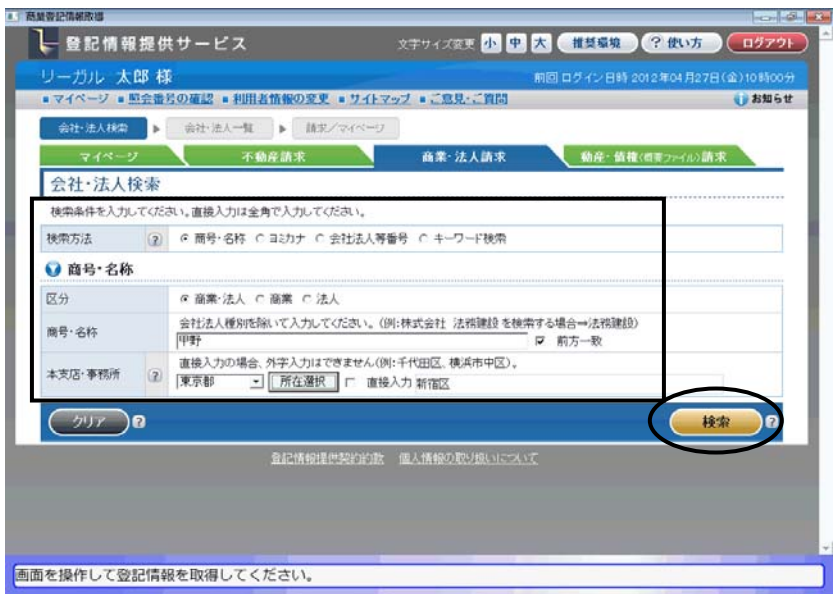

⑤表示されるリストから、対象の会社・法人を1つ選択(左端の選択欄にチェック)し ます。

②の画面で照会番号を「有」にしていた場合は、取得する通数を指定します。 [請求]をクリックします。

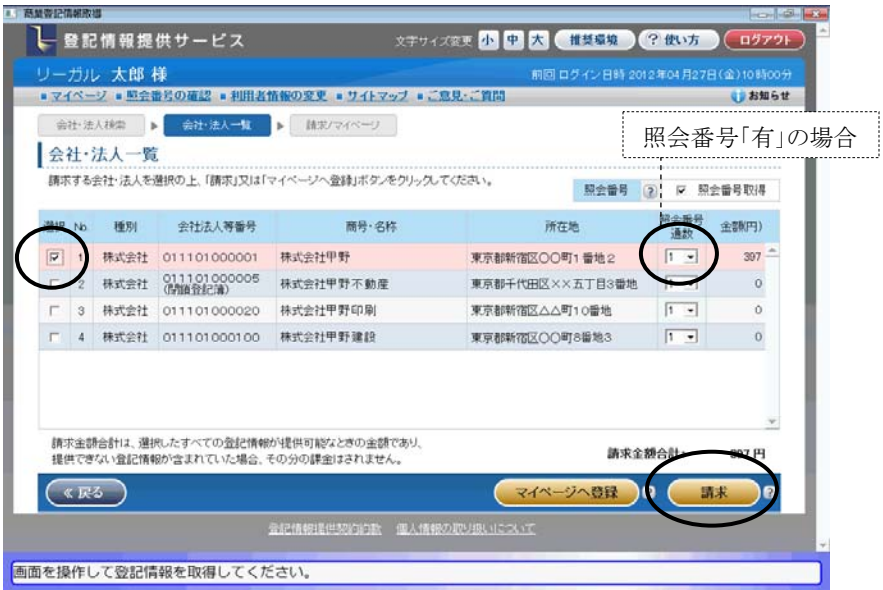

※"表+"からの自動取得の際は、[マイページへ登録]ボタンは利用できません(取 得した情報は、マイページに登録されます)。また、この画面で選択する会社・法 人は1つのみとなります(複数選択しても、[請求]をクリックするとメッセージが表示 されます)。

⑥確認メッセージが表示されます。[OK]をクリックします。

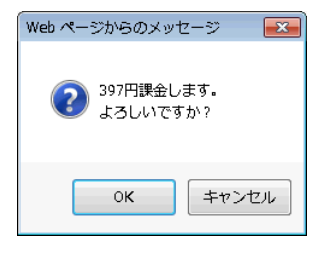

※請求を実行した後、請求した会社・法人の情報量が多い場合は、区を選択する 画面が表示されます。請求する区を選択し、[確定]をクリックしてください。

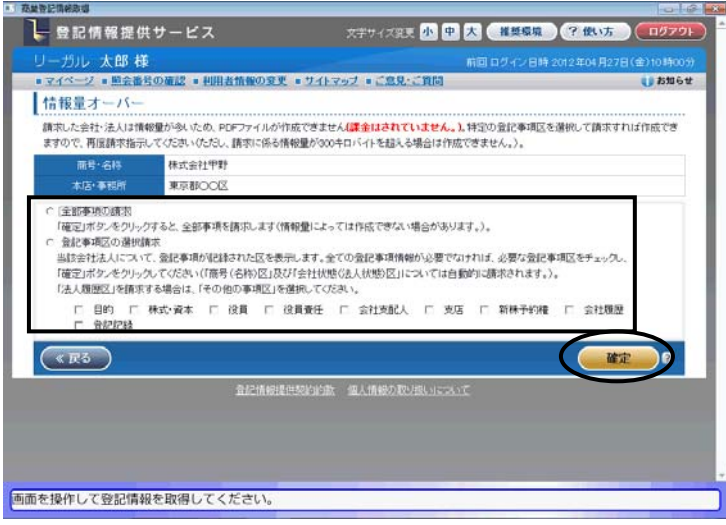

- ⑦登記情報が取得されると、登記情報提供サービスの画面は自動で終了します。
- ⑧従来どおり、"表+"の名簿に登録するための確認画面が表示されますので、必 要事項を設定し、[決定]をクリックします。

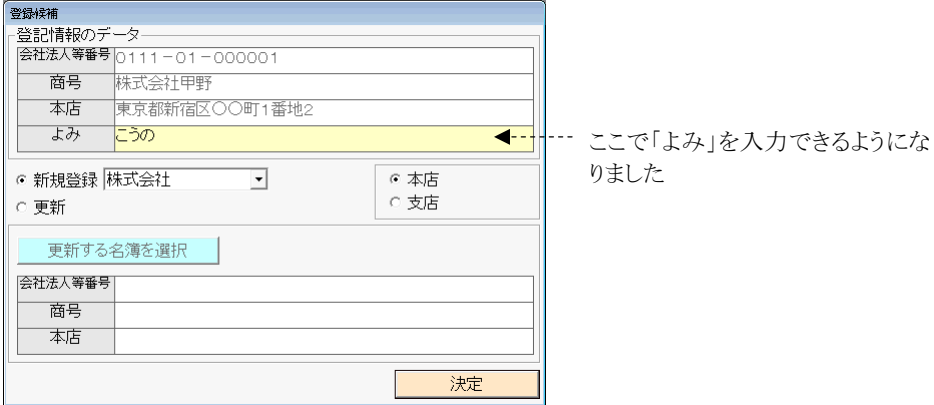

⑨[OK]をクリックします。

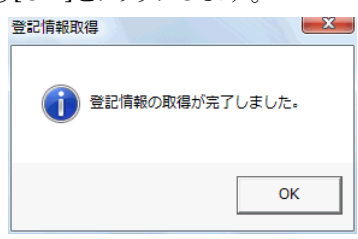

⑩一覧に登録されます。

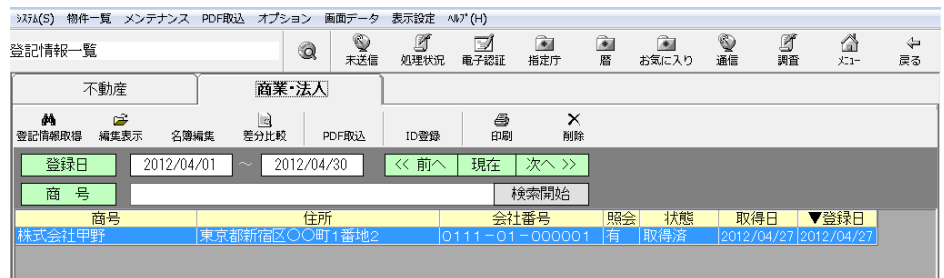

⑪登記情報取得を行った請求情報を選択して[編集表示]をクリックすると、編集表 示画面が表示されます。右側には最新の全部事項が表示されています。

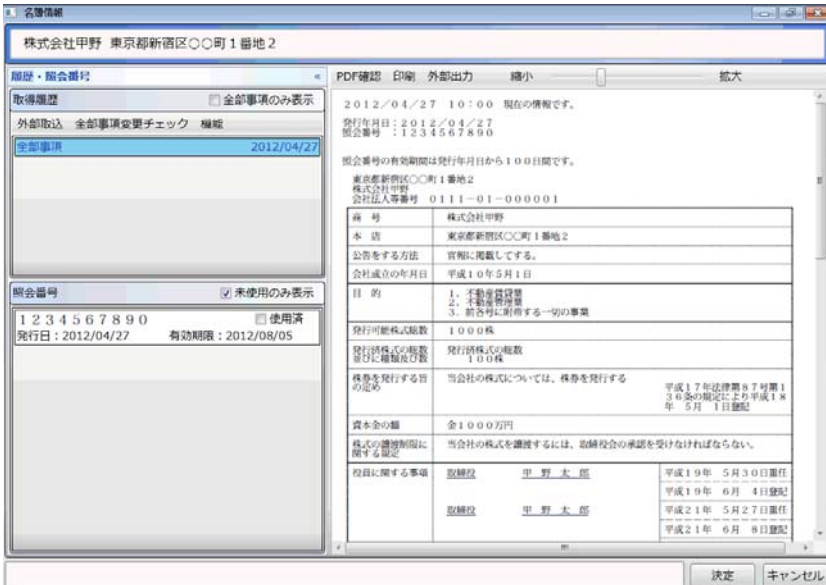

## (4)不動産の管轄登記所情報の取得について

仕様変更前の登記情報提供サービスでは、不動産の全部事項の登記情報取得 時に管轄登記所を取得していましたが、仕様変更後の登記情報提供サービスでは、 登記情報取得時の情報に管轄登記所の情報が含まれていないため、オンライン物 件検索の実行により管轄登記所を取得するように変更しました。

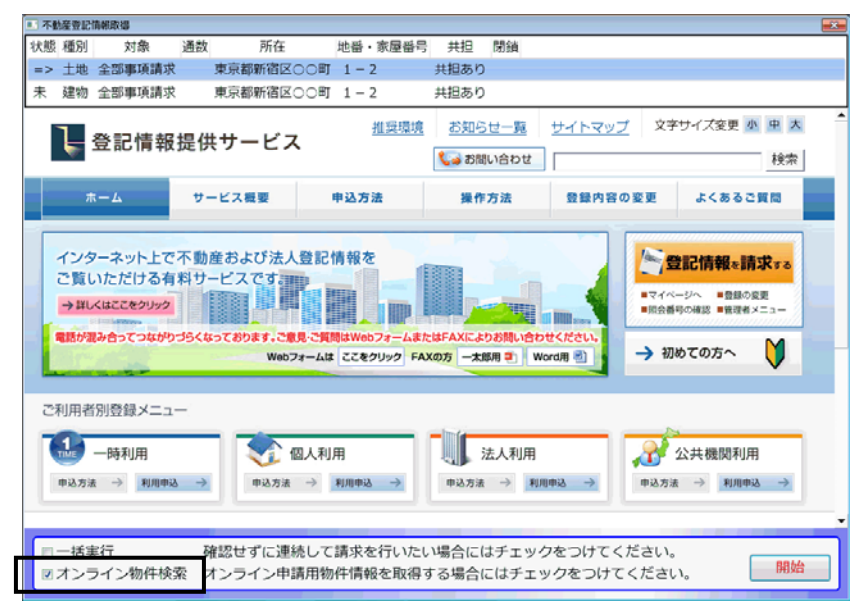

オンライン物件検索を実行していなかった場合は、登記情報の編集表示画面を開 き、左下の「オンライン申請用物件情報」をクリックしてオンライン物件検索を行うこと で、管轄登記所を取得することができます。

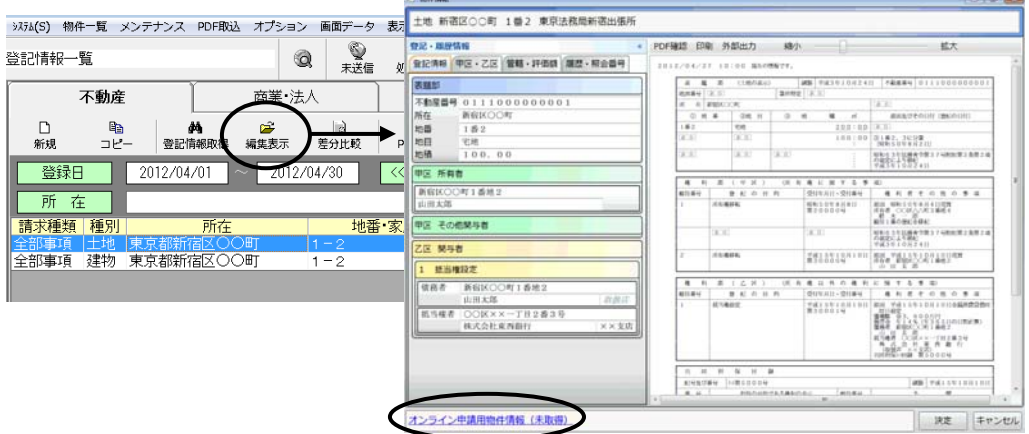

(尚、今回のバージョンアップにおいて、登記情報取得時の「オンライン物件検索」のチェッ クの初期値は、チェック有の状態に切り替えられます。初期値を変更したい場合は、登記情 報一覧画面上部メニュー「オプション」-「初期設定」から切り替えることができます。但し、 「オンライン物件検索」のチェックを外すと、登記情報取得では管轄登記所が自動で入らな くなりますのでご注意ください。)

#### (5)制限事項、注意事項、その他

ア.登記情報提供サービスでは、同一 ID での重複ログインはできないように制限 されています。同一 ID でログインされた状態の場合は、ログインできないため、 処理を継続できません。

他で利用中では無い場合(IE から登記情報提供サービスを起動してログイン し、正常にログアウトしていなかった場合)は、強制ログインを一旦行った上、再 度、"表+"から登記情報取得をやり直してください。

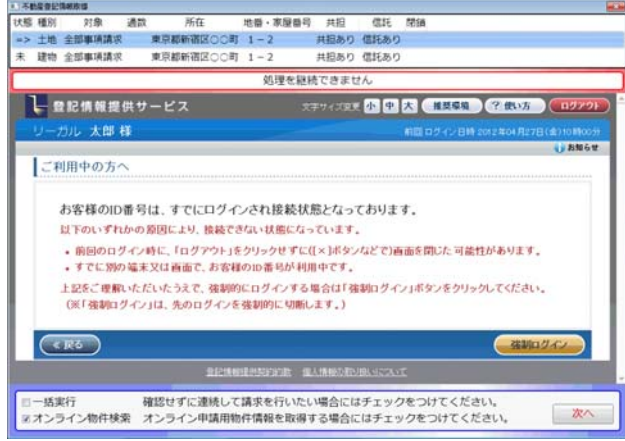

- イ.処理が中断された場合は画面上部に赤枠でエラー表示されます(「キャンセ ルされました」「処理を継続できません」等)。その状態で、画面上の操作を行 って登記情報を取得したとしても、"表+"側へのデータの登録等は行われま せん。([次へ]で次の取得処理を行うことは有効)
- ウ."表+"からの自動取得の場合、不動産一覧画面/会社・法人一覧画面(請 求情報を選択する画面)での[マイページへ登録]はできません。(メッセージが 出て止まります。)

また、同画面において複数選択しての請求はできません。(複数選択して請求 しようとすると、メッセージが出て止まります。)

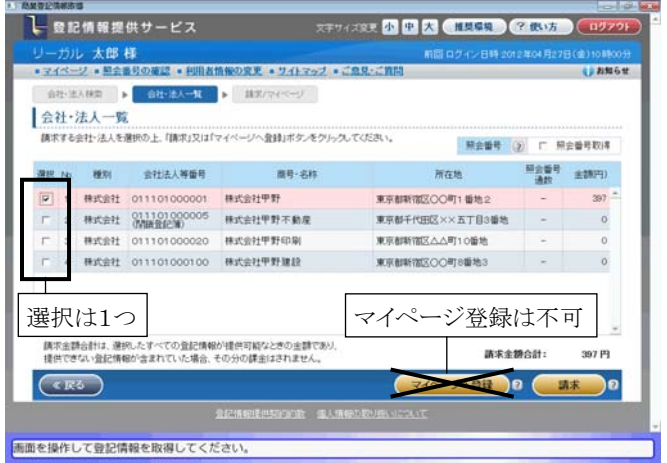

Ver.1.3.3.0 - 24

エ.編集表示画面の右側に表示される全部事項の情報は、PDF から解析した情 報を元に、"表+"の機能で再表示しています。元のPDFを確認したい場合は、 [PDF 確認]をクリックしてください。別画面で PDF が表示されます。

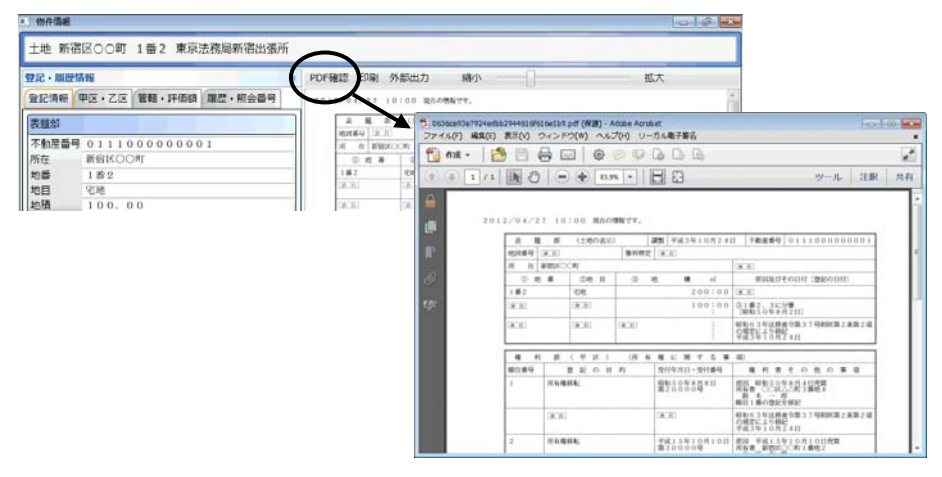

オ.所有者事項や地図、図面の場合は、取得したPDFファイルを"表+"に取込 んで管理しますが、登記情報の表示画面右側にプレビュー表示はできません。 [表示]からPDFファイルを開いて内容を確認してください。 また、一覧画面上からの印刷の際、対象にはなりません。PDF ファイルを開い

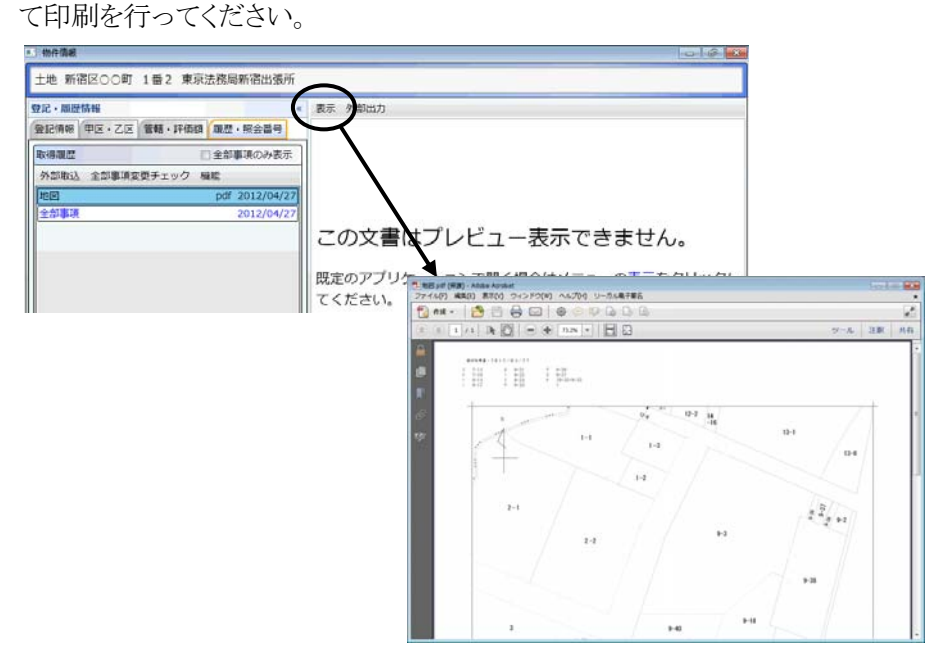

カ.照会番号については、全部事項の場合のみデータとして取得します(従前ど おり)。

- キ.登記情報提供サービスの仕様変更において、文字の字形の扱いが変更され ているものがあります(JIS90 と JIS2004 で字形の異なる文字等)。"表+"に データとして登録する際に、従来は外字ではなかった文字が外字として扱わ れる(「■」になる)場合があり得ますので、データを利用される場合は、ご確認 の上、必要に応じて文字を置き換えてご利用ください。
- ク."表+"から登記情報取得を行った場合も、登記情報提供サービスの該当 ID のマイページには、取得した情報が登録されます。期間内(請求した日の翌日 から3業務日の間)であれば、登記情報提供サービスのマイページから PDF ファイルをダウンロード保存することもできます。

#### <3>差分比較機能

最新の登記情報(全部事項)と、前回取得した登記情報(全部事項)とを比較し、 差分を視覚的に表示する機能を装備しました。

比較の対象となるのは、"表+"から自動取得で取得した全部事項(仕様変更前の ものを含む)、及びPDF取込機能で取込んだ全部事項です。

①一覧から対象を選択し、[差分比較]をクリックします。

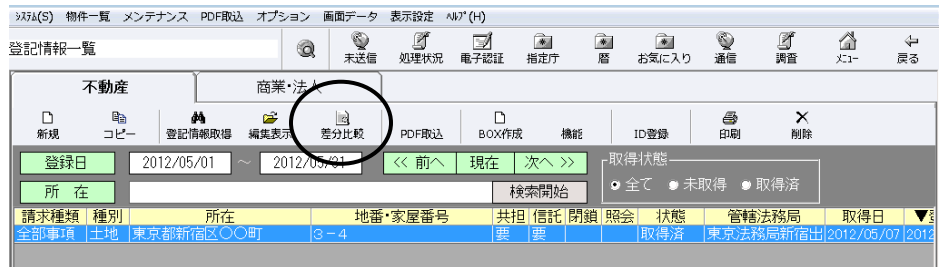

②最新の全部事項と、1つ前の全部事項の内容(取得日付や照会番号等は除いた 部分)を比較し、違いがある場合は画面表示します。

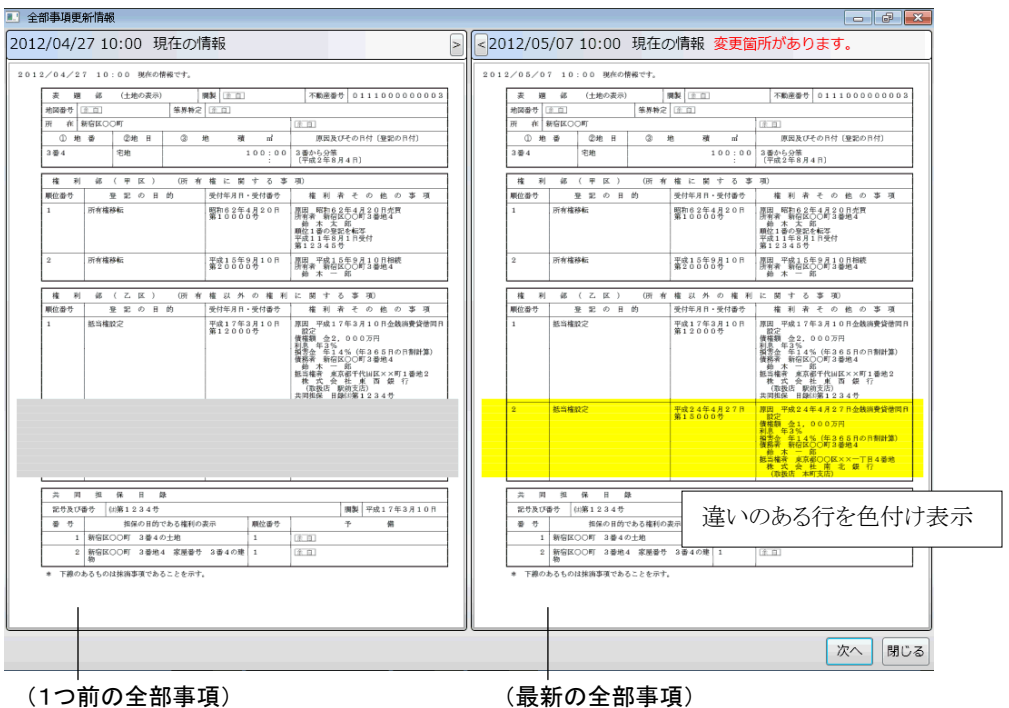

違いのある行を、色付けして表示します。(右は黄色、左は薄いクリーム色) 左右で行の増減がある部分は、行の足りない側をグレーで表示します。 スクロールは左右連動して動きます。

※表示領域を広げたい場合、[>][<]をクリックすると表示サイズを変更できます。 (右を大きくしたい場合は[<]をクリック)

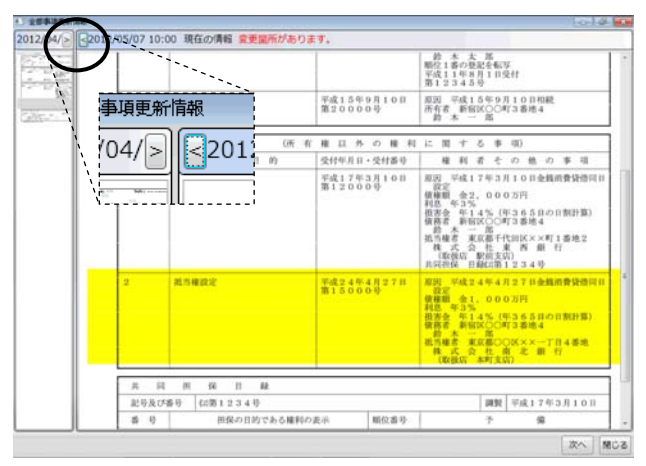

また、左右の境界上にカーソルを合わせた状態(カーソルが「⇔ 」の形)でドラッ グすることで表示サイズを変更できます。

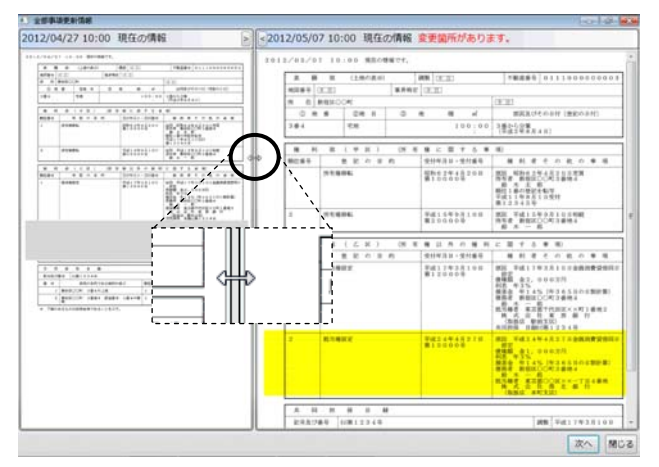

- ※商業・法人の役員区・社員区の情報(「役員に関する事項」「社員に関する事項」 の情報)は、個々の行での対比ではなく、全体のまとまりでの対比となります。 一箇所でも違いがある場合は、全体が黄色く表示されます。
- ※登記情報提供サービスの仕様変更により、変更前と文字の扱いが変わっている 部分があるため、同じ文字でも差異があると判断される場合があります。(字形は 同じだけれども、以前は外字だったのが現在は文字、若しくはその逆の場合があ ります。)

③内容に差異が無い場合や比較する全部事項が無い場合は、その旨表示されま す。

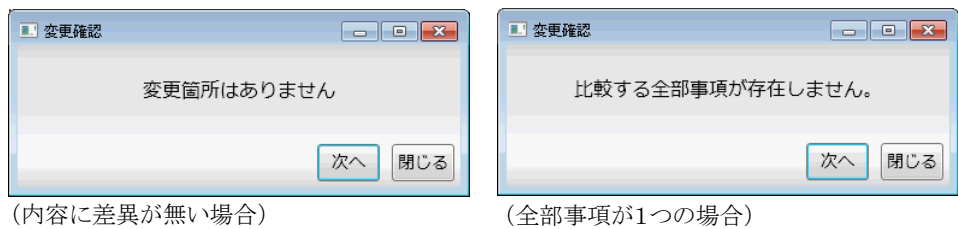

④[次へ]をクリックすると、一覧の次の行について差分比較を行います。

※差分比較は、編集表示画面の「履歴・照会番号」タブー「全部事項変更チェック」 からも行うことができます。

また、「機能」-「全部事項変更チェック(選択用)」をクリックすると、比較する全部 事項を選択することができます。最新と1つ前の組み合せ以外で比較したい場合 は、こちらをご利用ください。

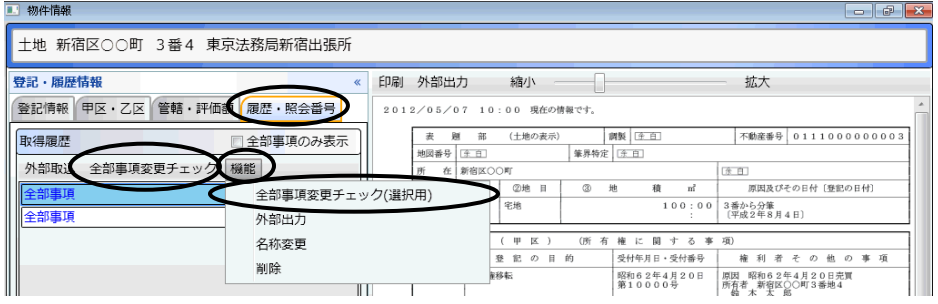

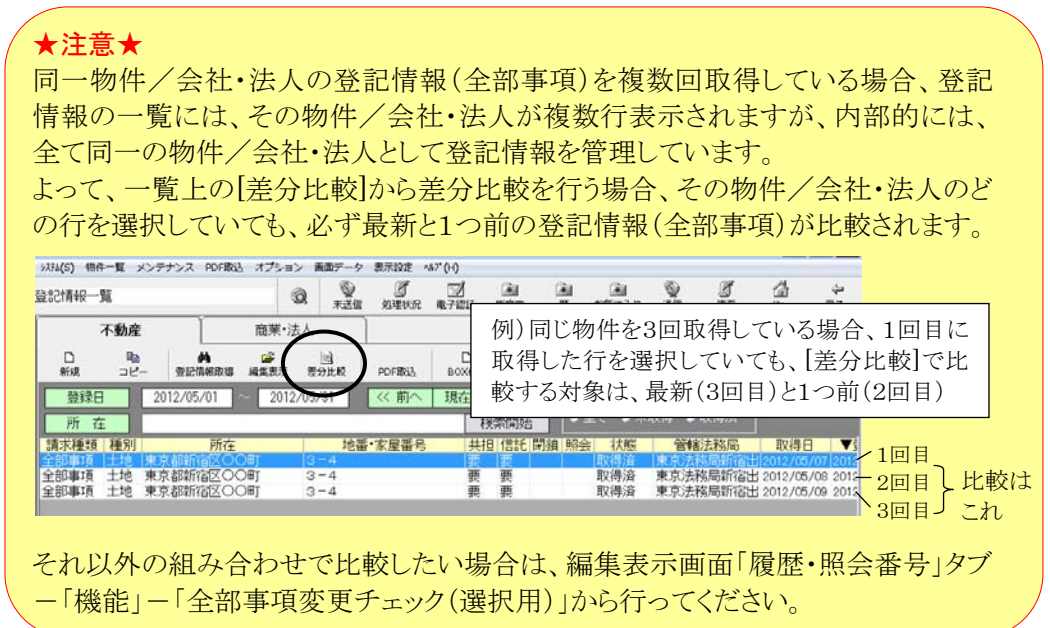

このプログラムおよび使用説明書は、著作権上、当社に無断で使用、複製すること はできません。

このプログラムおよび使用説明書の使用によって発生する直接・間接・特別・偶然 または必然的な損益については、一切の責任を負いません。

◆ 本製品の内容には万全を期しておりますが、万一ご不審な点がございましたら、 当社にご連絡下さい。

このプログラムおよび使用説明書の内容は、予告なしに変更することがあります。

発行: 2012 年5 月(第二版)

# 株式会社 ニコン・トリンブル

http://www.nikon-trimble.co.jp/